## ЕДИНАЯ СИСТЕМА ИДЕНТИФИКАЦИИ И АУТЕНТИФИКАЦИИ

# **Руководство пользователя Технологического портала**

**Версия 1.3.25**

2021

## Оглавление

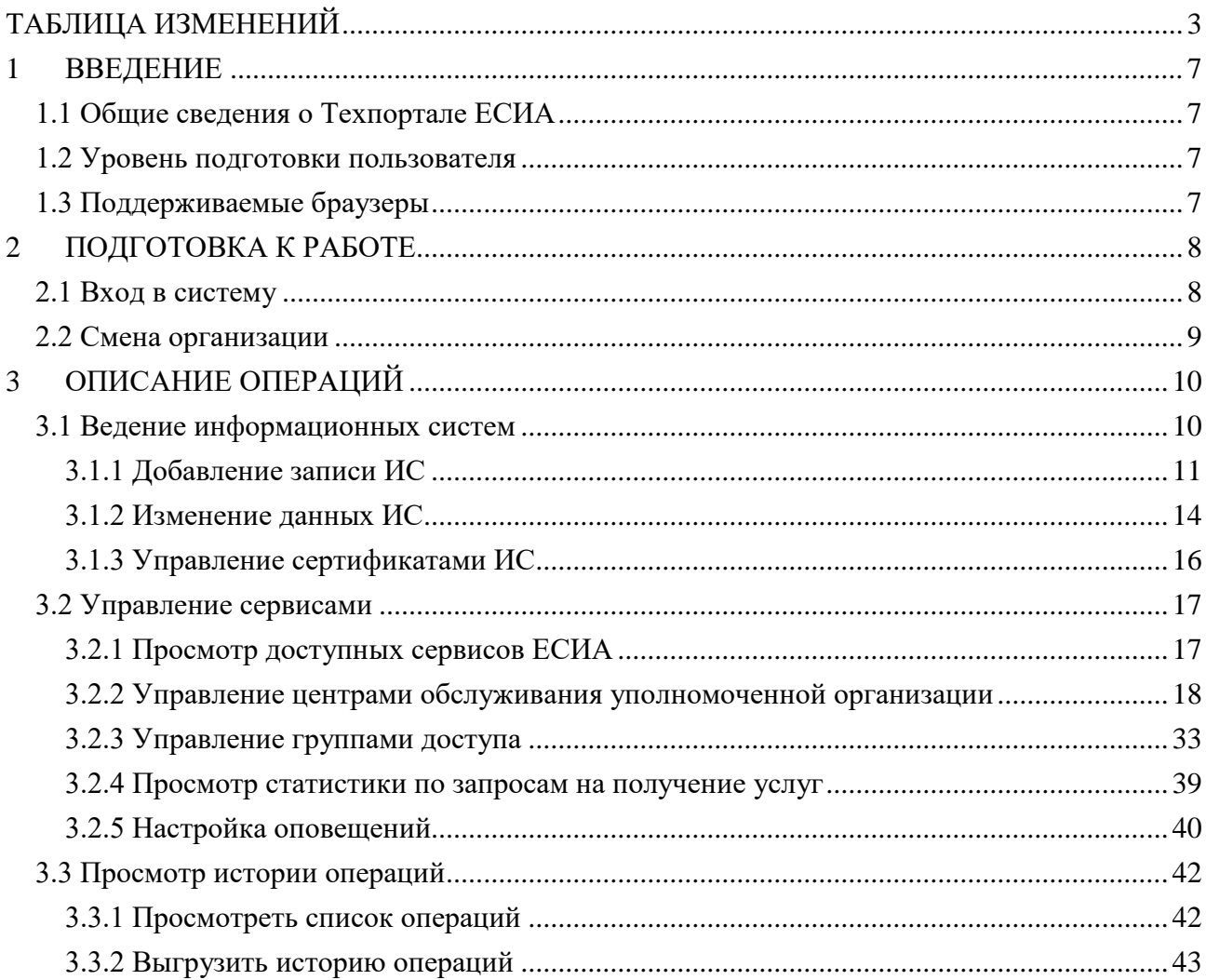

# <span id="page-2-0"></span>**ТАБЛИЦА ИЗМЕНЕНИЙ**

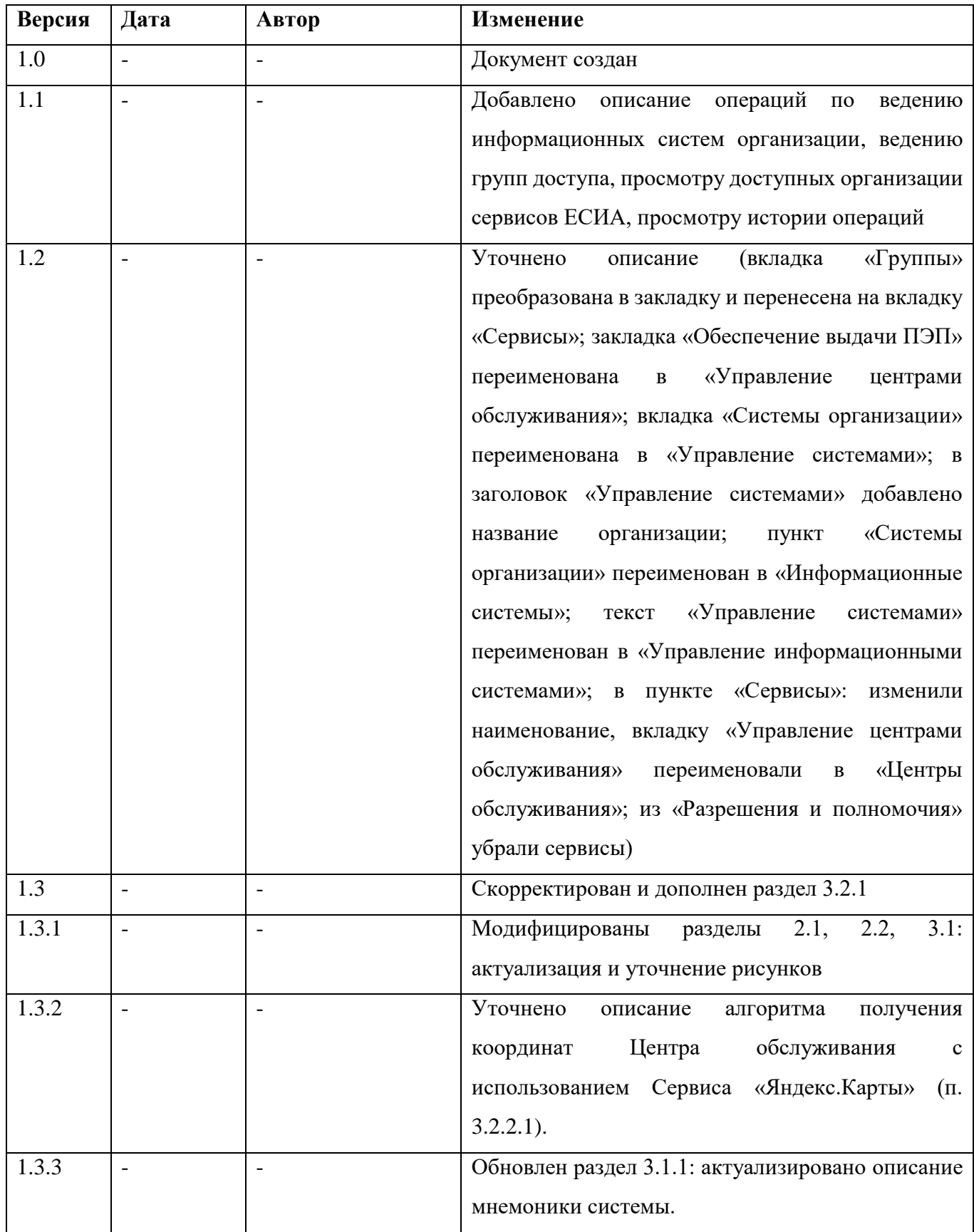

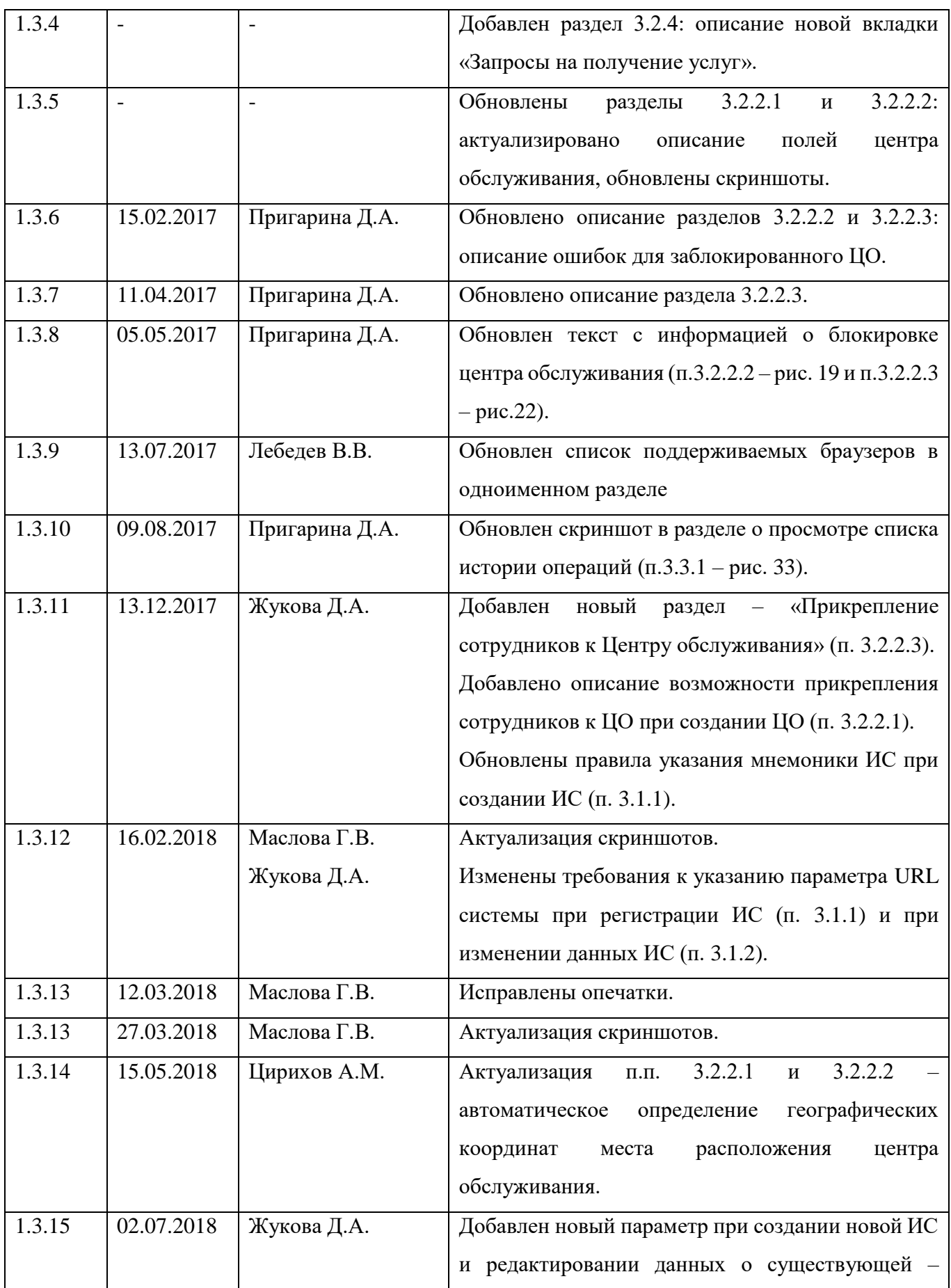

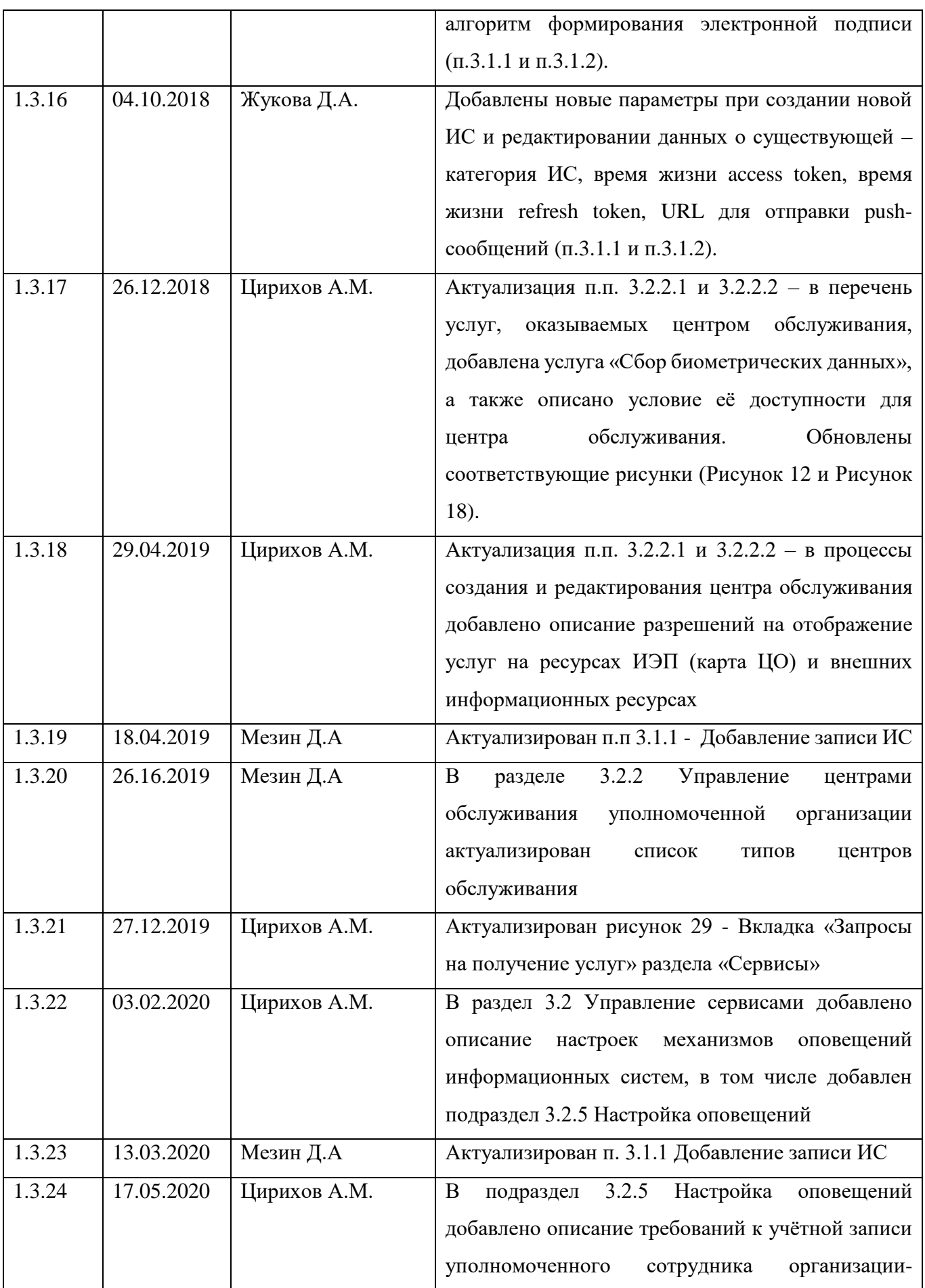

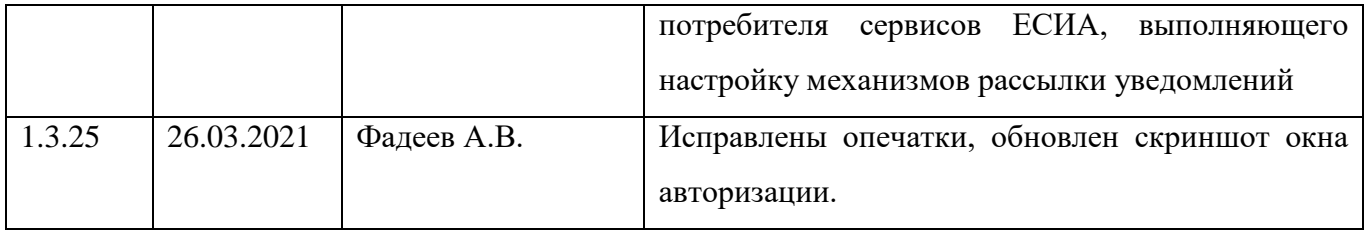

## <span id="page-6-0"></span>**1 ВВЕДЕНИЕ**

#### <span id="page-6-1"></span>**1.1 Общие сведения о Техпортале ЕСИА**

Технологический портал ЕСИА (далее – Техпортал) обеспечивает доступ уполномоченных сотрудников организаций к следующим возможностям:

- ведение информационных систем организации;
- ведение групп доступа;
- просмотр доступных организации сервисов ЕСИА;
- ведение центров обслуживания пользователей;
- просмотр истории операций.

Доступ к Техпорталу имеют сотрудники организации, включенные в специальную группу «Технологический портал». Для доступа к отдельным функциям Техпортала у организации должны быть настроены соответствующие права. Например, для ведения центров обслуживания пользователей организация должна получить признак Уполномоченной, т.е. Оператора выдачи ключа ПЭП. Настройка прав осуществляется оператором эксплуатации инфраструктуры электронного правительства по отправленным ему согласно регламенту заявок на согласования права использования ЕСИА и подключения с целью использования программных интерфейсов ЕСИА.

#### <span id="page-6-2"></span>**1.2 Уровень подготовки пользователя**

Пользователи ЕСИА должны иметь навыки в работе с применением технических и программных средств уровня Windows XP и выше или их аналогов.

#### <span id="page-6-3"></span>**1.3 Поддерживаемые браузеры**

Работа в ЕСИА поддерживается через веб-браузеры Internet Explorer, Google Chrome, Mozilla FireFox, Opera, Apple Safari, Yandex Browser версий, официально поддерживаемых производителями.

## <span id="page-7-0"></span>**2 ПОДГОТОВКА К РАБОТЕ**

## <span id="page-7-1"></span>**2.1 Вход в систему**

Для начала использования Техпортала ЕСИА необходимо запустить на компьютере совместимый браузер (см. п. [1.3\)](#page-6-3) и ввести в адресной строке следующий адрес:

<http://esia.gosuslugi.ru/console/tech>

Если пользователь не авторизован, он будет переадресован на страницу входа в Техпортал [\(Рисунок 1\)](#page-7-2).

<span id="page-7-2"></span>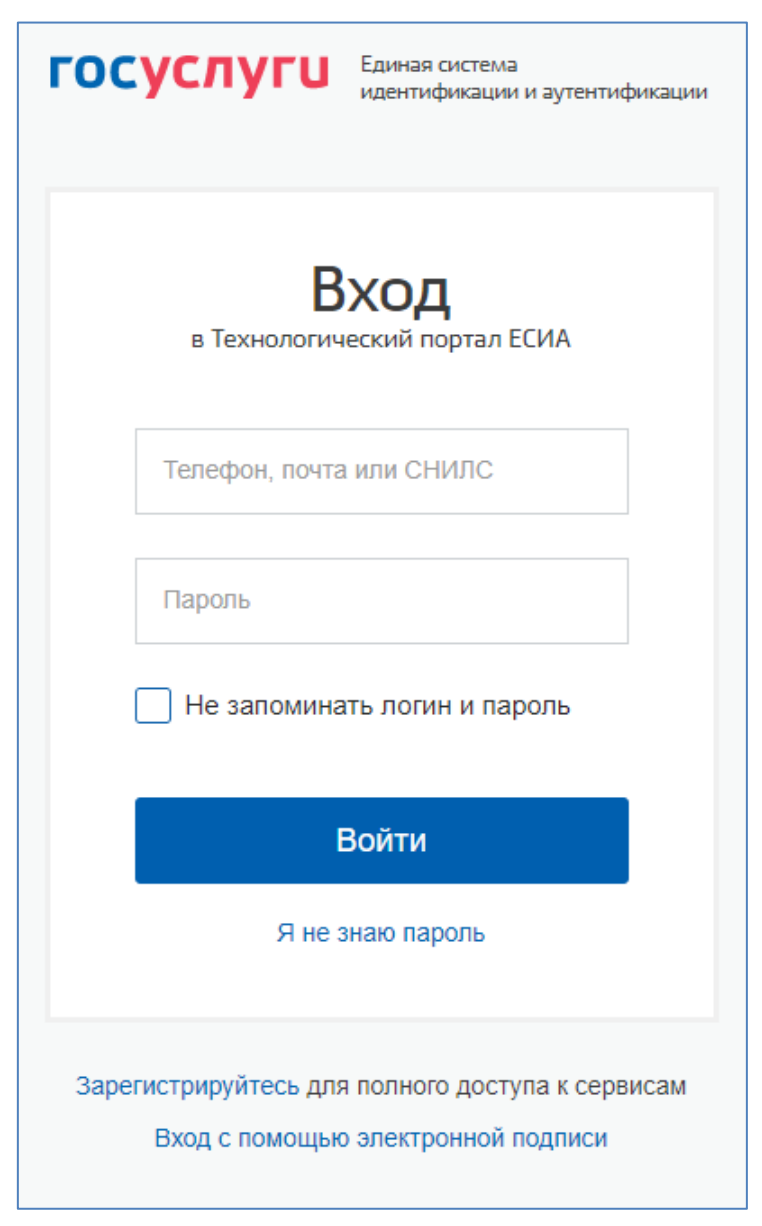

Рисунок 1 – Страница авторизации в Техпортал

Для входа необходимо ввести один из вариантов логина (номер мобильного телефона или адрес электронной почты), пароль доступа и нажать кнопку «Войти». Также возможен вход по СНИЛС и с помощью средства электронной подписи.

## <span id="page-8-0"></span>**2.2 Смена организации**

Пользователь работает в Техпортале ЕСИА в качестве сотрудника организации. Для смены организации необходимо в шапке Техпортала нажать на ссылку «Сменить организацию» [\(Рисунок 2\)](#page-8-1).

| <b>ЭЛЕКТРОННОЕ</b><br><b>ПРАВИТЕЛЬСТВО</b> | Технологический портал       | Иванов И.И. |  |  |
|--------------------------------------------|------------------------------|-------------|--|--|
| <b>ECUA</b>                                | <b>ОРГАНИЗАЦИЯ-783988581</b> |             |  |  |
| Технологический портал                     | энить организацию            |             |  |  |

Рисунок 2 – Кнопка «Сменить организацию»

<span id="page-8-1"></span>После нажатия на ссылку «Сменить организацию» отобразятся организации, от имени которых пользователь может работать в Техпортале [\(Рисунок 3\)](#page-8-2).

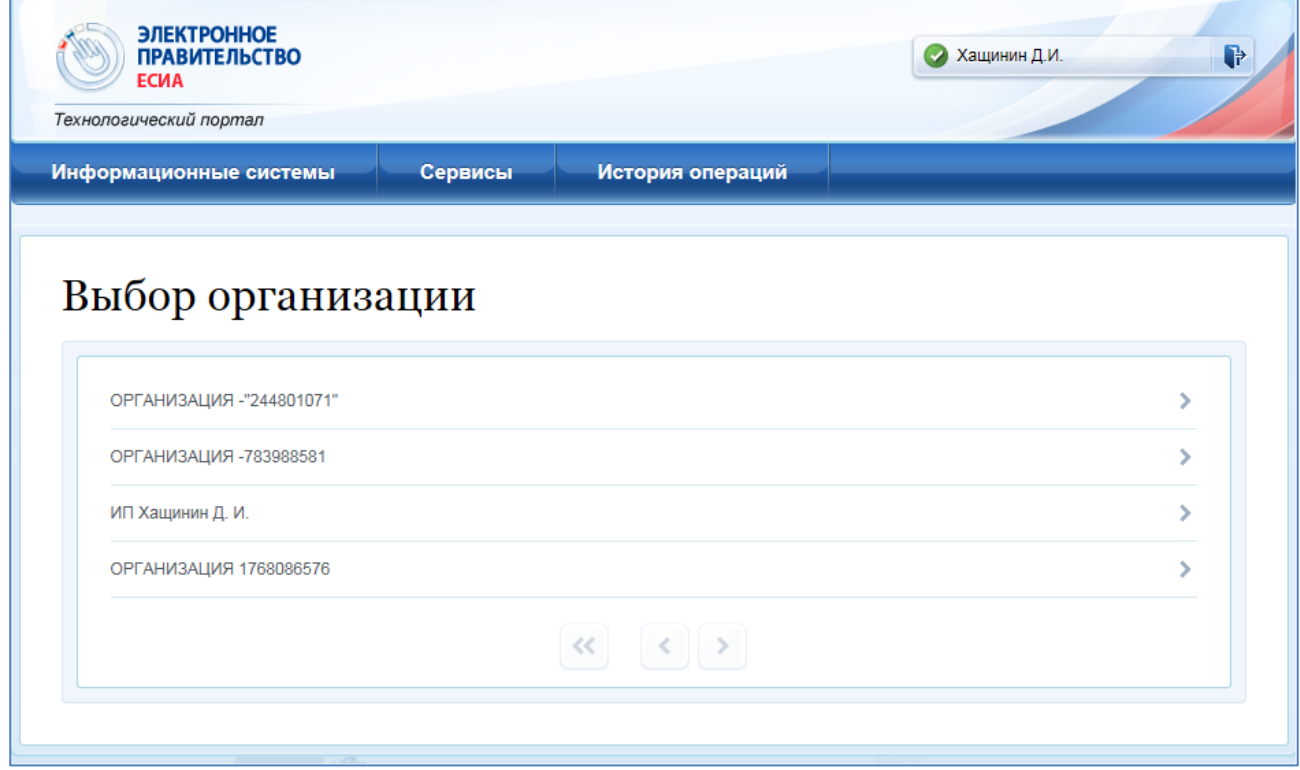

<span id="page-8-2"></span>Рисунок 3 – Выбор организации

## <span id="page-9-0"></span>**3 ОПИСАНИЕ ОПЕРАЦИЙ**

## <span id="page-9-1"></span>**3.1 Ведение информационных систем**

Раздел «Системы» Техпортала позволяет осуществлять операции по изменению регистра информационных систем (ИС) ЕСИА, в том числе:

- создавать запись ИС;
- изменять данные ИС;

1

осуществлять управление сертификатами ИС.

При входе в раздел «Системы» отображается перечень ИС, зарегистрированный данной организацией [\(Рисунок 4\)](#page-9-2).

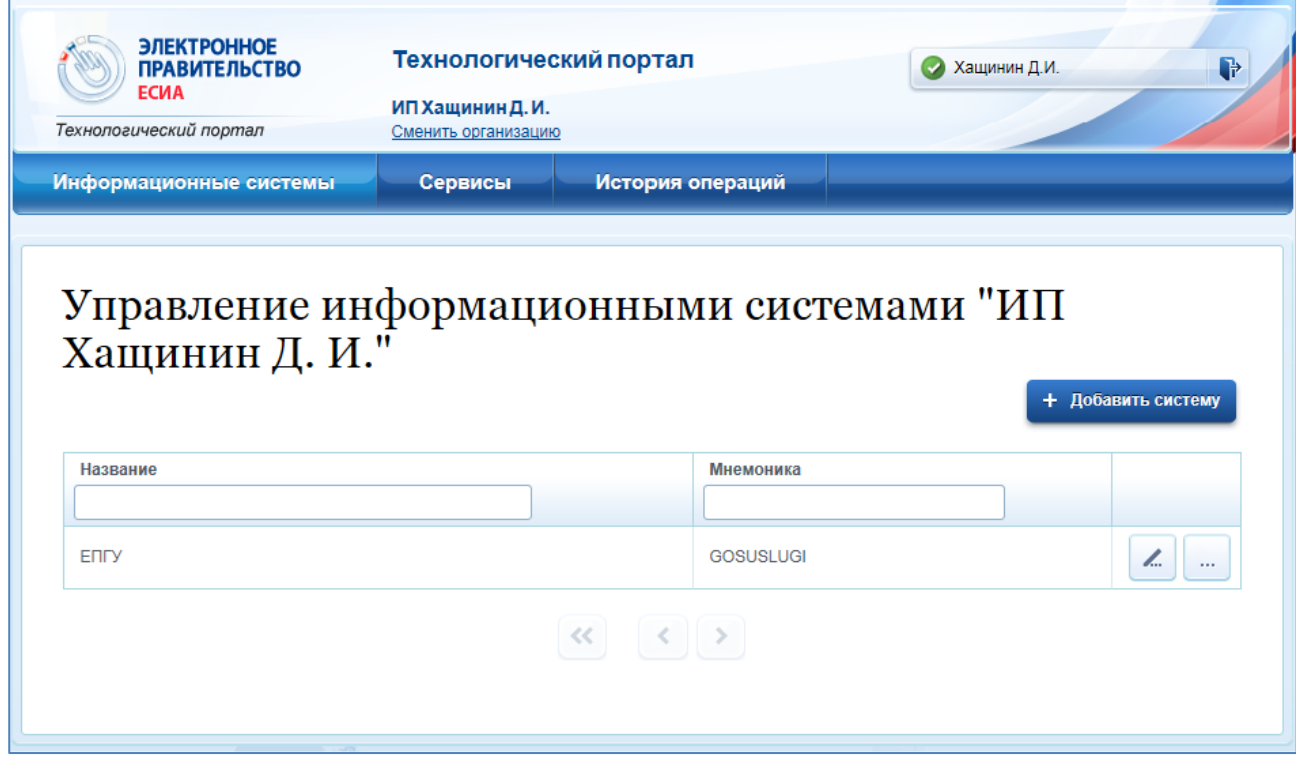

Рисунок 4 – Отображение перечня информационных систем

<span id="page-9-2"></span>Следует учитывать, что создание записи ИС не означает, что данные ИС получают возможности по использованию программных интерфейсов ЕСИА. Для получения таких возможностей необходимо выполнить действия согласно Регламенту информационного взаимодействия Участников с Оператором ЕСИА и Оператором эксплуатации инфраструктуры электронного правительства (далее – Регламент)<sup>1</sup>.

<sup>1</sup> Регламент информационного взаимодействия Участников с Оператором ЕСИА и Оператором эксплуатации инфраструктуры электронного правительства. URL:<http://minsvyaz.ru/ru/documents/4244/>

#### <span id="page-10-0"></span>**3.1.1 Добавление записи ИС**

При необходимости добавить запись ИС следует нажать на кнопку «Добавить систему» во вкладке «Системы организации» Техпортала. Во всплывающем окне необходимо заполнить следующие данные о регистрируемой ИС [\(Рисунок 5\)](#page-12-0):

- название системы (желательно использовать официальное название ИС на русском языке);
- отображаемое название текст, который будет отображаться на форме логина ИС [\(Рисунок 6\)](#page-13-1);
- мнемоника системы идентификатор системы, который будет использоваться в ЕСИА. Существует два способа составления мнемоники:
	- создание по правилам СМЭВ. Если система зарегистрирована в СМЭВ, то мнемоника в ЕСИА должна соответствовать мнемонике точки подключения в СМЭВ. Система, регистрируемая в ЕСИА с целью получения доступа к сервису ЕСИА в СМЭВ, должна быть предварительно зарегистрирована в СМЭВ. Если система не зарегистрирована в СМЭВ, то рекомендуется составлять мнемонику согласно правилам СМЭВ<sup>2</sup>;
	- создание произвольным образом. Если системе не требуется доступ к СМЭВ, то идентификатор создается произвольным способом. Мнемоника может содержать только буквы английского алфавита в верхнем регистре, цифры и символы "-"," ". Мнемоника ИС не должна содержать ESIA, EPGU, GOSUSLUGI, SMEV или начинаться с PGU. Для создания региональной ИС необходимо использовать RPGUXX. Важно учитывать, что мнемонику нельзя редактировать, и, если в дальнейшем потребуется подключение к СМЭВ, систему необходимо будет перерегистрировать: самостоятельно зарегистрировать в ЕСИА новую ИС или обратиться в службу технической поддержки в рамках Регламента взаимодействия<sup>3</sup>;
- информация о системе краткое описание ИС;
- URL системы обязательно должен быть указан хотя бы один URL системы, который может быть установлен в ссылке для обратного перехода в систему после аутентификации пользователя в ЕСИА. Если система имеет несколько URL, то необходимо указать их все. К URL предъявляются следующие требования:

1

 $2$  См.: Как правильно формировать мнемонику ИС и точек подключения ИС ведомства URL: <http://smev.gosuslugi.ru/portal/faq.jsp#172>

<sup>&</sup>lt;sup>3</sup> Пункт 7 Регламента<http://minsvyaz.ru/ru/documents/4244/>

- каждый адрес должен начинаться с префикса «https://»;
- каждый адрес должен быть указан в отдельном поле. Добавление нового поля происходит по нажатию на  $\left| \cdot \right|$ :
- допускается указывать имя домена или IP-адрес сервера в формате IPv4 / IPv6;
- необходимо указать только главный домен системы (например, yandex.ru). Все поддомены (например, maps.yandex.ru или music.yandex.ru) и директории указывать не нужно;
- адрес может содержать цифры, буквы латинского алфавита и кириллицу, знаки «.», «-», «:»;
- значение после префикса «https://» не может начинаться и заканчиваться на «-»;
- значение после префикса «https://» должно быть длиной не менее 5 знаков;
- если система предполагает взаимодействие с ЕСИА только через СМЭВ (без аутентификации пользователя), то в качестве URL возможно указание [https://esia.gosuslugi.ru;](https://esia.gosuslugi.ru/)
- алгоритм формирования электронной подписи. Должен быть указан криптографический алгоритм формирования электронной подписи, который будет использоваться при выпуске маркеров доступа, маркеров идентификации, маркеров обновления, кодов авторизации. Для выбора доступно значение: GOST3410\_2012\_256 (алгоритм подписи ГОСТ Р 34.11-2012/34.10-2012 с длинной ключа порядка 256 бит).
- URL для отправки push-сообщений (необязательный параметр). Может быть указан URL (с префиксом «https://») ИС для отправки уведомлений от ЕСИА (например, сообщение о компрометации выданного ранее refresh token'а);
- категория информационной системы. Должна быть выбрана категория информационной системы из указанного списка. При выборе категории по умолчанию устанавливаются значения времен жизни access token и (или) refresh token. Эти значения могут быть изменены в граничных пределах (минимальное и максимально допустимые значения) для выбранной категории;
- данные о лице, ответственном за эксплуатацию ИС. Указанное ответственное лицо должно быть предварительно зарегистрировано в ЕСИА и присоединено к организации-оператору ИС в качестве сотрудника. Для выбора сотрудника достаточно ввести первые буквы фамилии, после чего будут предложены возможные варианты. Поля «адрес электронной почты» и «номер телефона» отображаются автоматически после выбора сотрудники (это служебные контакты указанного сотрудника).

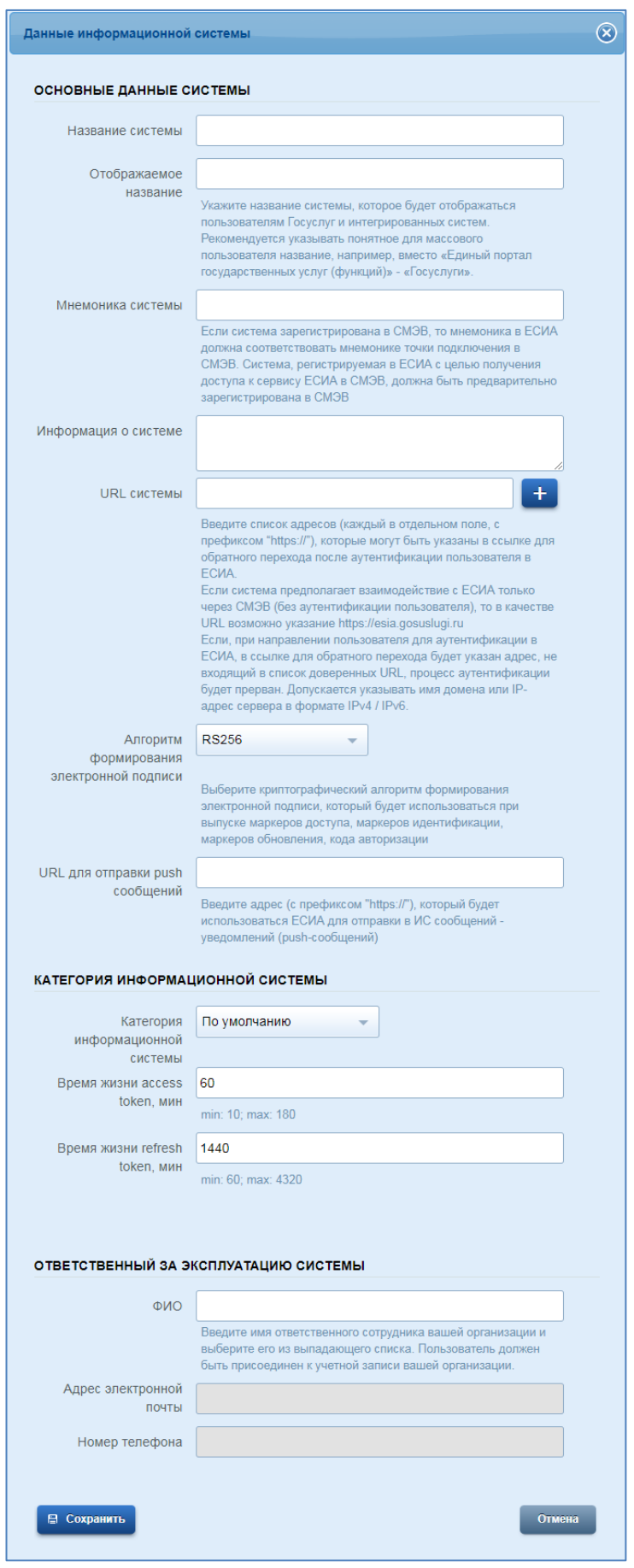

<span id="page-12-0"></span>Рисунок 5 – Добавление записи информационной системы

После заполнения данных полей необходимо нажать на кнопку «Сохранить». Запись ИС будет добавлена в регистр ЕСИА.

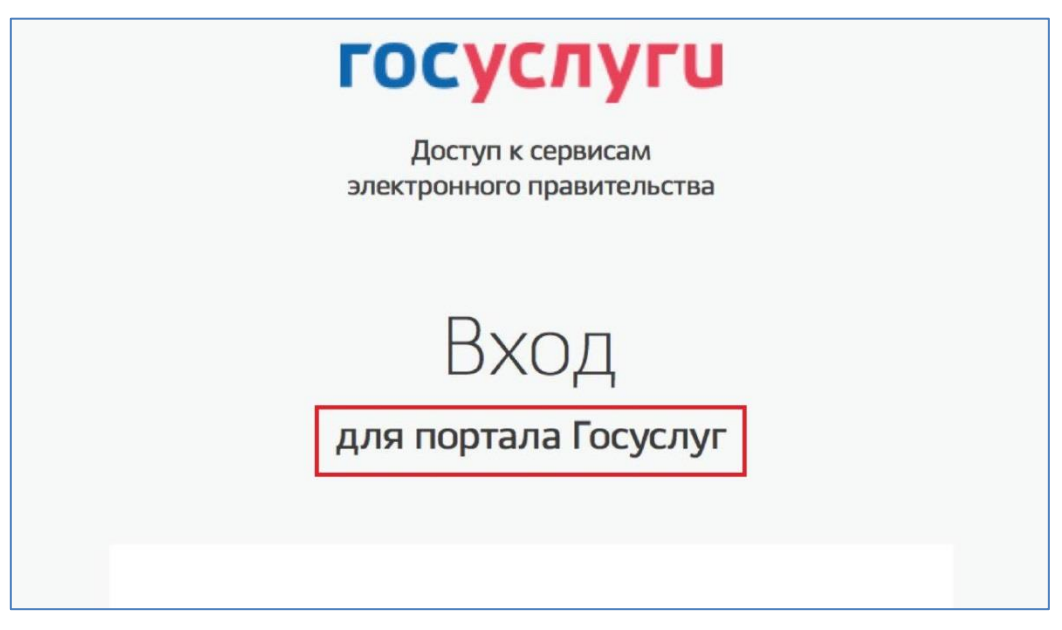

Рисунок 6 – Форма логина ИС

## <span id="page-13-1"></span><span id="page-13-0"></span>**3.1.2 Изменение данных ИС**

Для изменения данных ИС с помощью Техпортала необходимо найти данную ИС в перечне и нажать на кнопку «Редактировать» ( ). Для редактирования доступны все поля, предусмотренные при регистрации ИС, за исключением мнемоники [\(Рисунок 7\)](#page-15-1):

- название системы;
- отображаемое название;
- информация о системе;
- URL системы;
- алгоритм формирования электронной подписи;
- URL для отправки уведомлений в ИС;
- категория системы, а также времена жизни access token и refresh token;
- ФИО ответственного сотрудника.

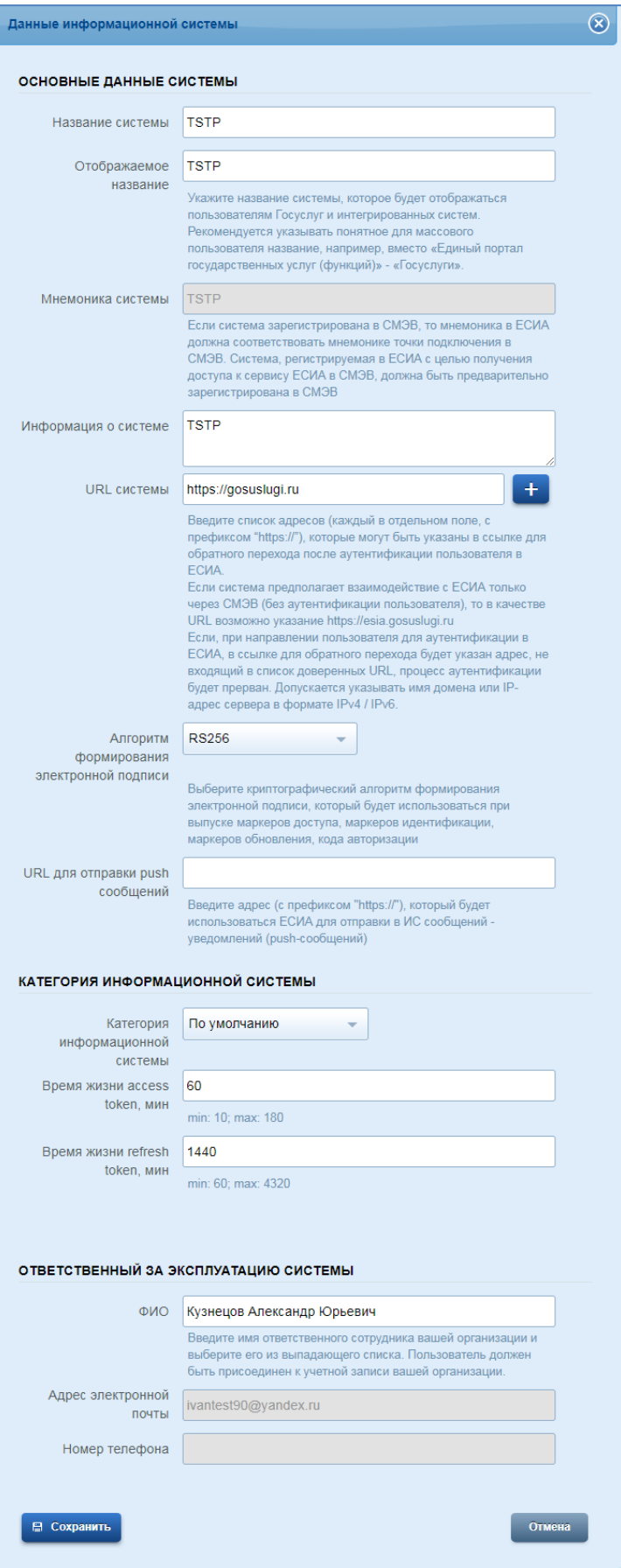

Рисунок 7 – Редактирование записи информационной системы

### <span id="page-15-1"></span><span id="page-15-0"></span>**3.1.3 Управление сертификатами ИС**

Для управления сертификатами с помощью Техпортала необходимо найти данную ИС в перечне и нажать на кнопку «Сертификаты» ( $\Box$ ). На появившейся странице отображаются все сертификаты, загруженные для данной ИС [\(Рисунок 8\)](#page-15-2). Каждый сертификат характеризуется:

- номером;
- данными о владельце сертификата;
- данными об издателе сертификата;
- сроком действия сертификата.

Для сохранения ранее загруженного сертификата на локальный компьютер необходимо

нажать на кнопку «Выгрузить» (, для удаления – на кнопку «Удалить»  $(\blacksquare)$ .

|                | УПРАВЛЕНИЕ СЕРТИФИКАТАМИ                                                                                                    | Единая система идентификации и аутентификации                                                 |                                    |    |  |  |
|----------------|----------------------------------------------------------------------------------------------------|-----------------------------------------------------------------------------------------------|------------------------------------|----|--|--|
|                | Для загрузки сертификата нажмите «Загрузить сертификат».<br>О Обновить<br>+ Загрузить сертификат<br>Для обновления данных нажмите «Обновить». |                                                                                               |                                    |    |  |  |
| N <sub>2</sub> | Кому выдан                                                                                                    | Кем выдан                                                                                     | Срок действия                      |    |  |  |
| 1326751287     | CN=Vladimir Savchik, OU=FAP,<br>O=NCI, L=Moscow, ST=Moscow,<br>$C = RU$                                                                       | CN=Vladimir Savchik, OU=FAP.<br>O=NCI, L=Moscow, ST=Moscow,<br>$C = RU$                       | c 14.05.2015<br>击<br>по 08.05.2016 | шī |  |  |
| 1385627769     | CN=ESIA, OU=Development,<br>O=R-Style, L=Moscow,<br>ST=Moscow, C=RU                                                                           | CN=ESIA, OU=Development,<br>O=R-Style, L=Moscow,<br>ST=Moscow, C=RU                           | c 28.11.2013<br>击<br>по 27.11.2018 | ТĤ |  |  |
|                |                                                                                                    | $\begin{array}{ccccccc}\langle\langle\cdot&\cdot&\cdot\rangle&\cdot&\cdot\rangle&\end{array}$ |                                    |    |  |  |

<span id="page-15-2"></span>Рисунок 8 – Сертификаты информационной системы

Для загрузки нового сертификата ИС необходимо нажать на кнопку «Загрузить сертификат». В появившемся всплывающем окне следует нажать кнопку «Загрузить» и указать путь к файлу, либо просто перетащить файл в область загрузки [\(Рисунок 9\)](#page-16-2).

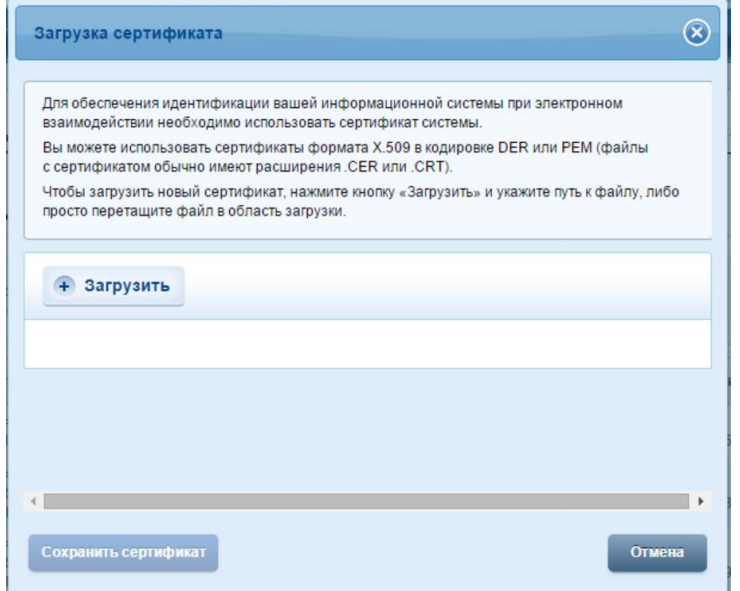

Рисунок 9 – Загрузка сертификата информационной системы

#### <span id="page-16-2"></span><span id="page-16-0"></span>**3.2 Управление сервисами**

В разделе «Сервисы» Техпортала имеется возможность:

- посмотреть сервисы ЕСИА, доступные организации и ее ИС;
- осуществлять управление центрами обслуживания;
- осуществлять управление группами доступа;
- выполнить настройку механизмов рассылки уведомлений о событиях сервисов ЕСИА.

#### <span id="page-16-1"></span>**3.2.1 Просмотр доступных сервисов ЕСИА**

Вкладка «Доступные сервисы» раздела «Сервисы» позволяет посмотреть перечень сервисов ЕСИА, доступных данной организации и ее информационным системам [\(Рисунок](#page-17-1)  [10\)](#page-17-1).

Организациям могут быть доступны следующие сервисы:

- возможность выдачи ПЭП, т.е. осуществление регистрации пользователей в ЕСИА, подтверждение личности и восстановление доступа;
- возможность создавать и управлять группами доступа (если этот сервис предоставлен, то организация получает доступ к разделу «Группы доступа» Техпортала). Каждой информационной системе могут быть доступны следующие сервисы:
- использование сервисов на основе OAuth 2.0 и OpenID Connect 1.0;
- идентификация и аутентификация пользователей с использованием SAML 2.0;

сервис проверки данных о пользователе ЕСИА.

Для получения доступа к соответствующим сервисам следует выполнить шаги, предусмотренные Регламентом.

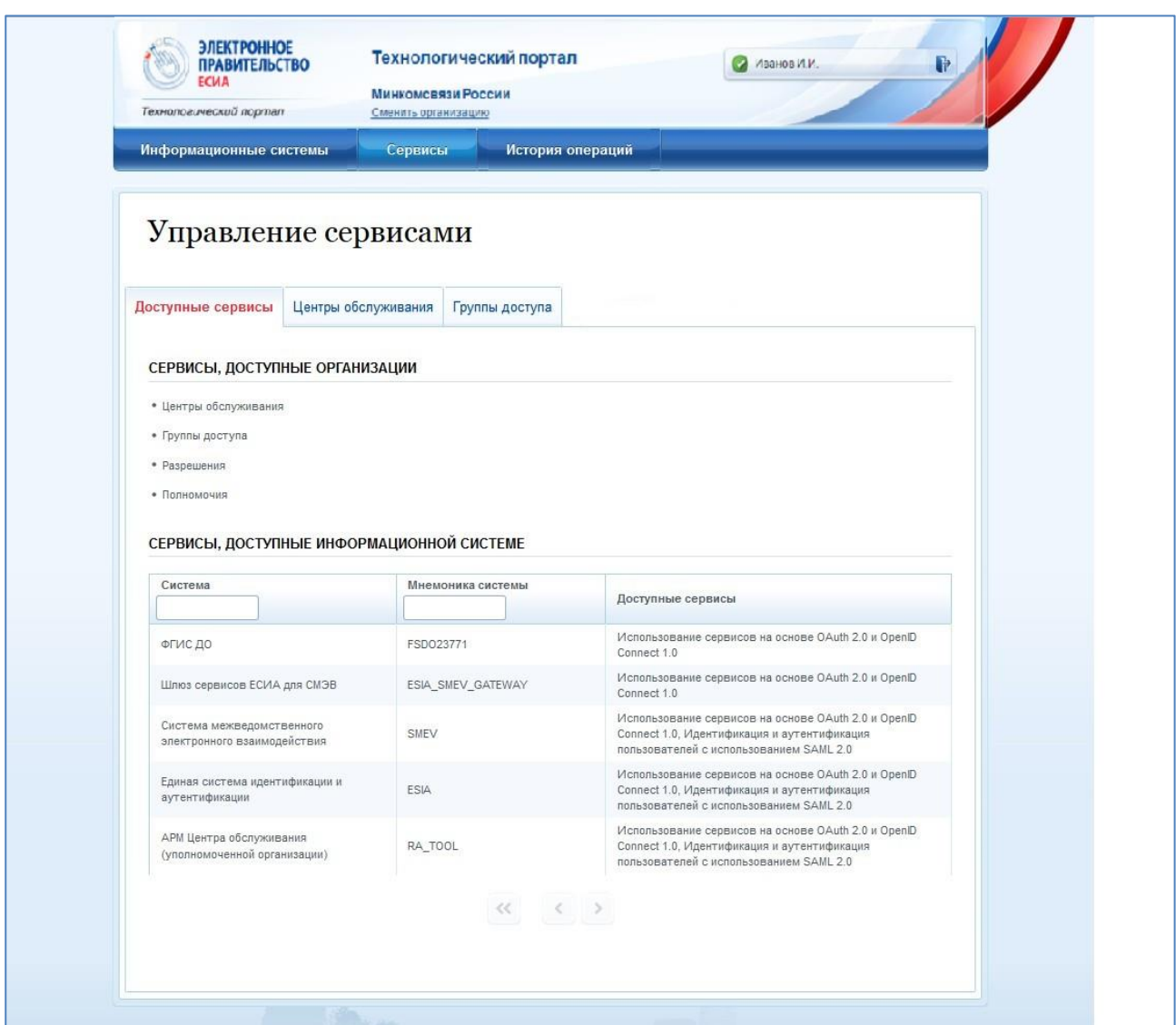

Рисунок 10 – Доступные сервисы

#### <span id="page-17-1"></span><span id="page-17-0"></span>**3.2.2 Управление центрами обслуживания уполномоченной организации**

Управление центрами обслуживания осуществляется посредством вкладки «Центры обслуживания» раздела «Сервисы» [\(Рисунок 11\)](#page-18-1). Доступ к функциональным возможностям ведения центров обслуживания уполномоченной организации имеют сотрудники только тех организаций, которые получили признак Уполномоченной организации, т.е. были включены в регистр операторов выдачи ключа ПЭП $^4$ .

1

<sup>4</sup> См. раздел 12 Регламента.

| <b>ЭЛЕКТРОННОЕ</b><br><b>ПРАВИТЕЛЬСТВО</b><br><b>ЕСИА</b><br>Технологический портал |          | Технологический портал<br>ОРГАНИЗАЦИЯ - 1992755269<br>Сменить организацию |                                                                                            |                                                                            | Кузнецов А.Ю.                                |               |                               |
|-------------------------------------------------------------------------------------|----------|---------------------------------------------------------------------------|--------------------------------------------------------------------------------------------|----------------------------------------------------------------------------|----------------------------------------------|---------------|-------------------------------|
| Информационные системы                                                              |          |                                                                           | Сервисы                                                                                    | История операций                                                           |                                              |               |                               |
|                                                                                     |          |                                                                           | Управление сервисами                                                                       |                                                                            |                                              |               |                               |
| Доступные сервисы                                                                   |          |                                                                           | Центры обслуживания                                                                        | Группы доступа                                                             |                                              |               |                               |
| ЦЕНТРЫ ОБСЛУЖИВАНИЯ                                                                 |          |                                                                           |                                                                                            |                                                                            |                                              |               | • Добавить центр обслуживания |
|                                                                                     |          |                                                                           |                                                                                            | 9. Поиск по названию, идентификатору и адресу центра обслуживания          |                                              |               | Найти                         |
| ID                                                                                  | Название |                                                                           | Адрес                                                                                      |                                                                            | Услуги                                       | Статус        |                               |
| 1000350616                                                                          | LIO      |                                                                           | 396901, Воронежская область,<br>Семилукский район, Семилуки город,<br>Донская улица, д. 3  |                                                                            | Регистрация,<br>Подтверждение<br>личности    | Недействующий | шī<br>l.                      |
| 1000350615                                                                          | annn     |                                                                           | 396901, Воронежская область,<br>Семилукский район, Семилуки город,<br>Донская улица, д. 1  |                                                                            | Регистрация,<br>Подтверждение<br>личности    | Недействующий | īπ<br>l                       |
| 1000350614                                                                          | annn     |                                                                           | 396901, Воронежская область,<br>Семилукский район, Семилуки город,<br>Донская улица, д. 11 |                                                                            | Регистрация,<br>Подтверждение<br>личности    | Недействующий |                               |
| 1000350612                                                                          | aaa      |                                                                           | 618650, Пермский край, Чердынский<br>район, Семи-Сосны деревня, д. 1                       |                                                                            | Регистрация<br>личности                      | Недействующий | шī<br>í.                      |
| 1000350587                                                                          | ЦO       |                                                                           | 620057, Свердловская область,<br>Екатеринбург город, Донская улица, д. 1                   |                                                                            | Подтверждение,<br>Восстановление<br>личности | Недействующий | шī<br>Z.<br>┸                 |
|                                                                                     |          |                                                                           |                                                                                            | $\begin{array}{ccccccccc} \ll & & \ll & & \succ & & \succ & & \end{array}$ |                                              |               |                               |

Рисунок 11 – Управление центрами обслуживания

<span id="page-18-1"></span>На вкладке «Центры обслуживания» отображаются все центры обслуживания организации, от имени которой работает пользователь. При необходимости поиска центра обслуживания следует воспользоваться формой поиска.

## <span id="page-18-0"></span>**3.2.2.1 Добавления центра обслуживания**

Для добавления центра обслуживания необходимо нажать на кнопку «Добавить центр обслуживания». В появившемся окне необходимо ввести следующие данные:

- тип центра обслуживания (выбор из списка);
- название центра обслуживания;
- адрес (вводится с подсказками);
- номер дома, корпуса и строения;
- индекс;
- широта (определяется автоматически при вводе адреса в поле «Введите адрес полностью»);
- долгота (определяется автоматически при вводе адреса в поле «Введите адрес полностью»);
- оказываемые услуги, выбирается из перечня:
	- регистрация учетной записи;
	- подтверждение личности;
	- восстановление доступа;
	- удаление учетной записи;
	- сбор биометрических данных (опция отображается и доступна для выбора только при наличии соответствующего разрешения у организации – владельца ЦО);
- разрешения на отображение оказываемых центром обслуживания услуг (элементы «Отображать услугу»);
- время работы (в произвольном виде);
- особенности времени работы:
	- работает в выходные;
	- раннее время работы (открыт с 8:00);
	- позднее время работы (открыт после 19:00);
- контакты (в произвольном виде);
- дополнительная информация [\(Рисунок 12\)](#page-20-0).

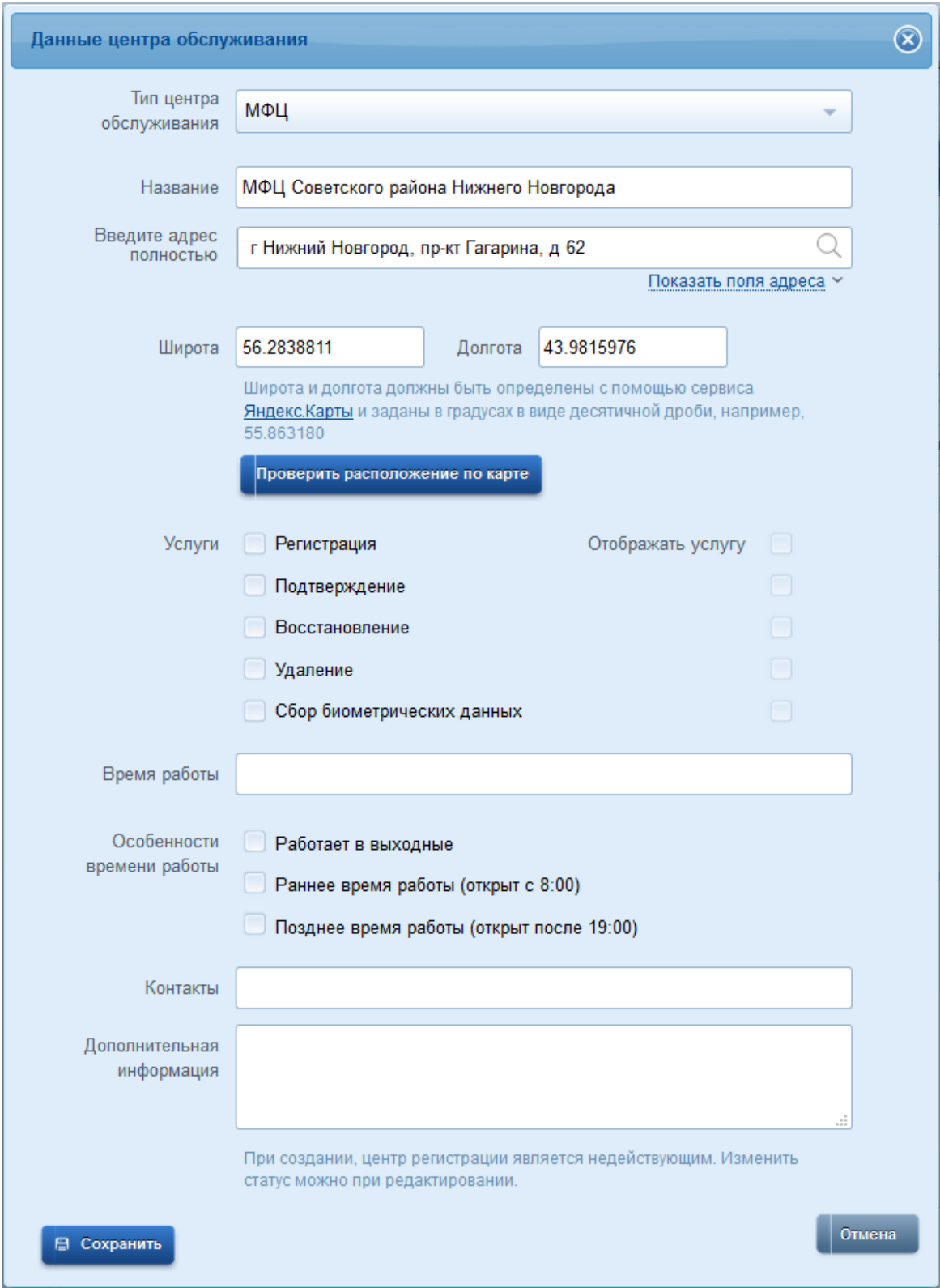

Рисунок 12 – Добавление центра обслуживания

<span id="page-20-0"></span>Тип центра обслуживания должен быть выбран из предложенного перечня:

- МФЦ;
- Территориальное управление социальной защиты населения;
- Центр социального обслуживания населения;
- Центр занятости населения;
- Территориальное отделение ЗАГС;
- Удостоверяющий центр;
- Государственное казенное учреждение;
- Государственное автономное учреждение;
- Государственное унитарное предприятие;
- Государственное бюджетное учреждение;
- Негосударственный пенсионный фонд;
- Администрация муниципального образования;
- Банковская организация;
- Отделение Почты России;
- Территориальное отделение Ростелеком;
- Территориальное управление ПФР;
- Территориальное управление МВД;
- Территориальный орган МВД;
- Территориальный орган Федеральной службы войск национальной гвардии;
- Территориальное отделение Фонда социального страхования;
- Орган государственной власти;
- Бюро медико-социальной экспертизы;
- Орган местного самоуправления;
- РОИВ;
- ФОИВ.

Название центра обслуживания должно указываться в соответствии с наименованием организации, полностью (не сокращённо), допускается использование строчных букв, а также прописных (заглавных) в соответствии с правилами русского языка. Запрещено набирать названия полностью прописными (заглавными), либо полностью строчными. Название не должно содержать лишних сведений, не относящихся к названию (таких как режим работы, адрес).

Адрес должен вводиться исключительно путём выбора всплывающей подсказки. Таким образом, следует указать в поле «Введите адрес полностью» город и улицу, после чего выбрать соответствующее значение из выпадающей подсказки под полем. Номера домов и прочие атрибуты адреса следует указывать по аналогии. В случае, если у центра обслуживания не заполнены корректно все атрибуты, то его результаты не будут учитываться в статистике.

Значения географических координат места расположения центра обслуживания (широта, долгота) определяются программным обеспечением Техпортала в автоматическом режиме при вводе адреса в поле «Введите адрес полностью». При необходимости сотрудник уполномоченной организации может воспользоваться сервисом «Яндекс.Карты». Для этого следует выполнить следующую последовательность шагов:

- 1. Перейти по ссылке<http://maps.yandex.ru/>
- 2. Ввести в строке поиска адрес регистрируемого Центра обслуживания и нажать «Найти» [\(Рисунок 13\)](#page-22-0).

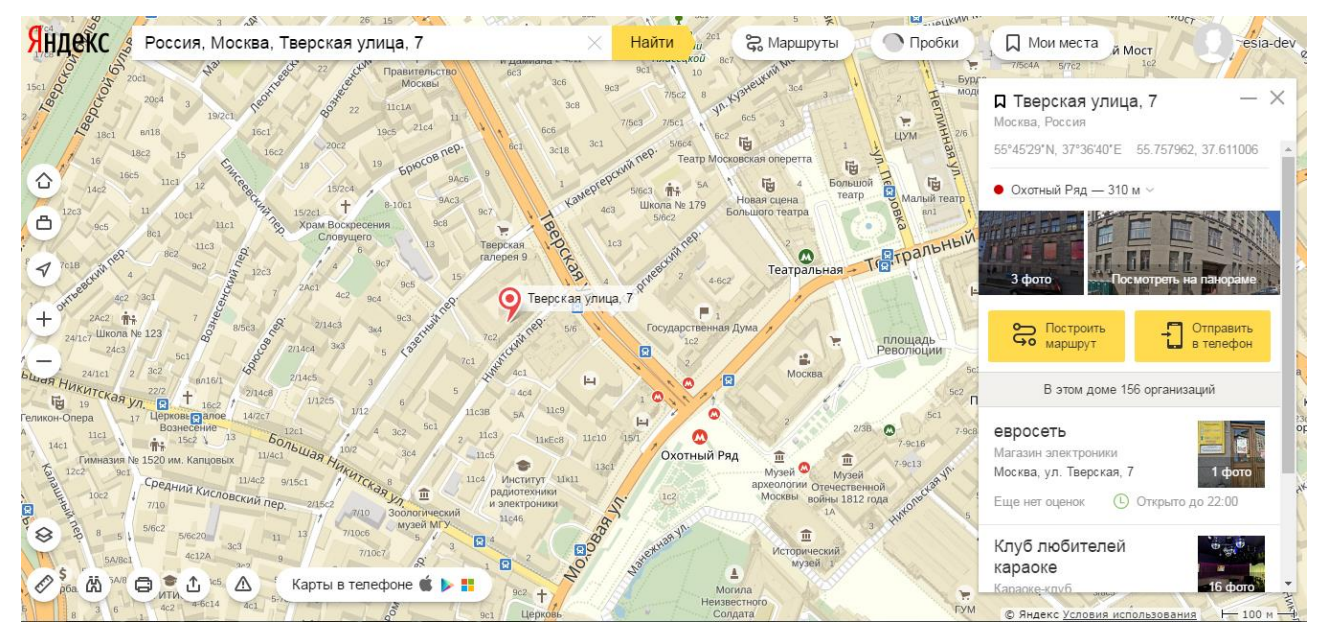

<span id="page-22-0"></span>Рисунок 13 – Поиск координат центра обслуживания с помощью сервиса Яндекс.Карты

3. Нажать на карте рядом с найденным адресом точно в той точке, которую планируется отображать пользователю на карте. Обращаем Ваше внимание на то, что при вводе адреса сервис Яндекс.Карты может отобразить точку на карте с точностью до здания, либо с более низкой точностью (в случае, если в сервисе отсутствует информация о конкретном здании или вообще об адресах населённого пункта). В любом случае, при указании точки следует устанавливать точку в месте максимально точно соответствующему расположению Центра обслуживания. Например, следует устанавливать точку точно в том месте, где у здания расположен вход или подъезд, куда пользователям необходимо будет войти.

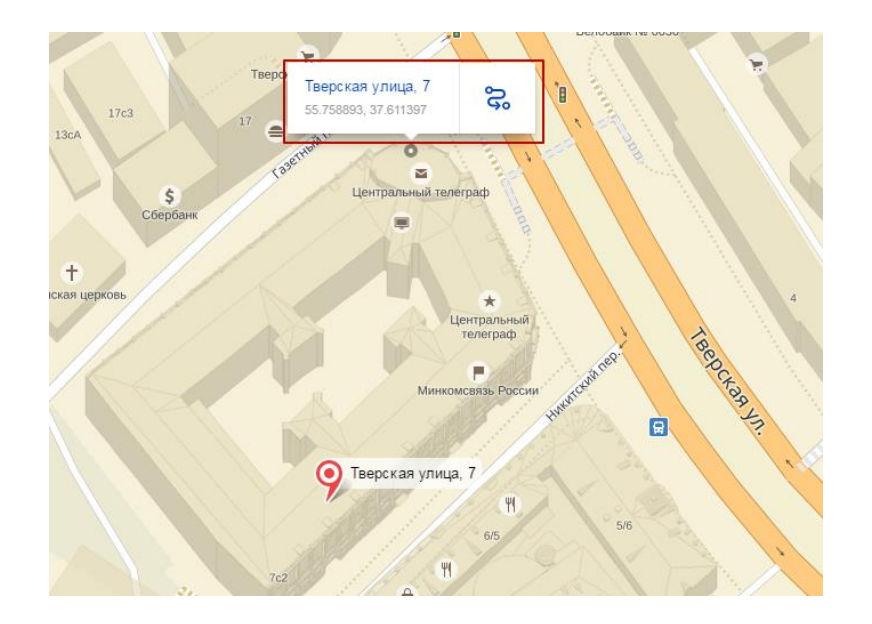

Рисунок 14 - Установка точки, которую планируется отображать пользователю в сервисе Яндекс.Карты

4. Кликнуть на адрес в появившемся поле установленной точки. Переписать в поля ввода значение широты и долготы, отобразившиеся в блоке с информацией о точке справа. Нужно записать именно значение в скобках (не градусы с минутами и секундами, а координаты в десятичном формате). Значение показано справа вверху [\(Рисунок 15\)](#page-23-0). В приведенном на рисунке примере широта – 55.758893, долгота – 37.611397. Нужны обязательно все знаки до и после запятой. Если число отрицательное, то не забыть знак минуса.

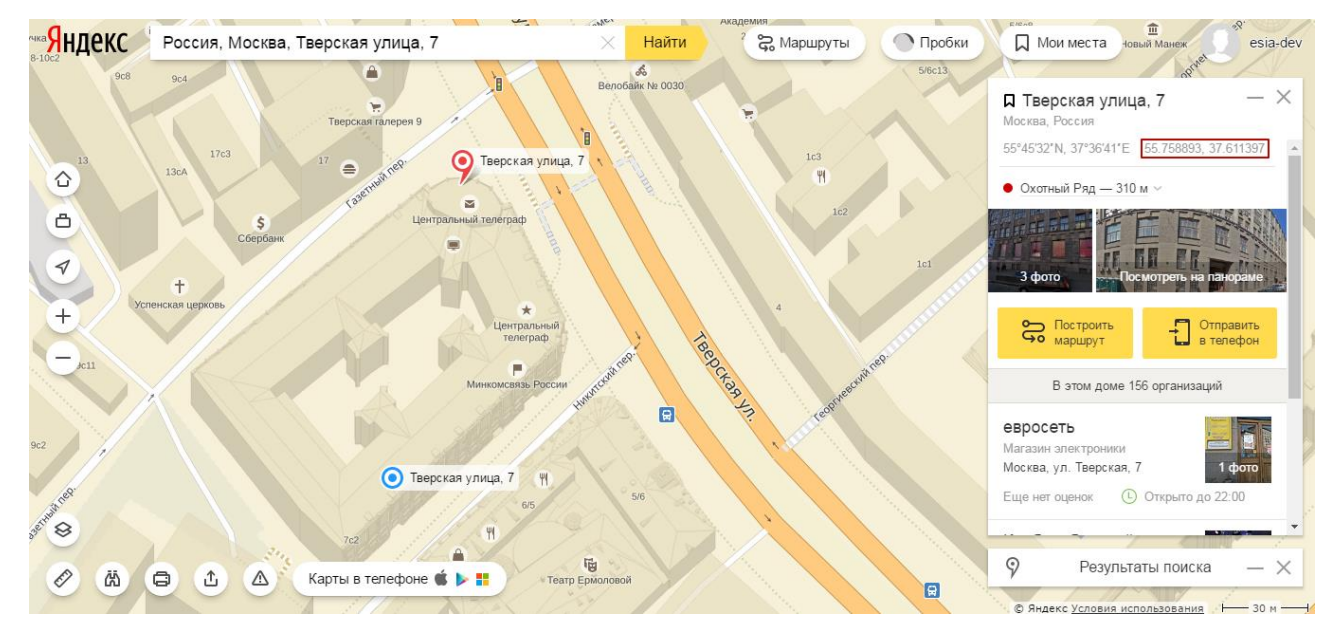

Рисунок 15 – Координаты здания в сервисе Яндекс.Карты

<span id="page-23-0"></span>После того, как в странице добавления центра обслуживания Техпортала введены координаты, под полем долготы и широты кнопка «Проверить расположение по карте» станет

активной. При нажатии на эту кнопку в новой странице браузера откроется страница с картой (используется сервис Яндекс.Карты) и отмеченной на ней точкой с указанными координатами. Перед сохранением данных центра обслуживания рекомендуется убедиться, что координаты заданы правильно [\(Рисунок 16\)](#page-24-0).

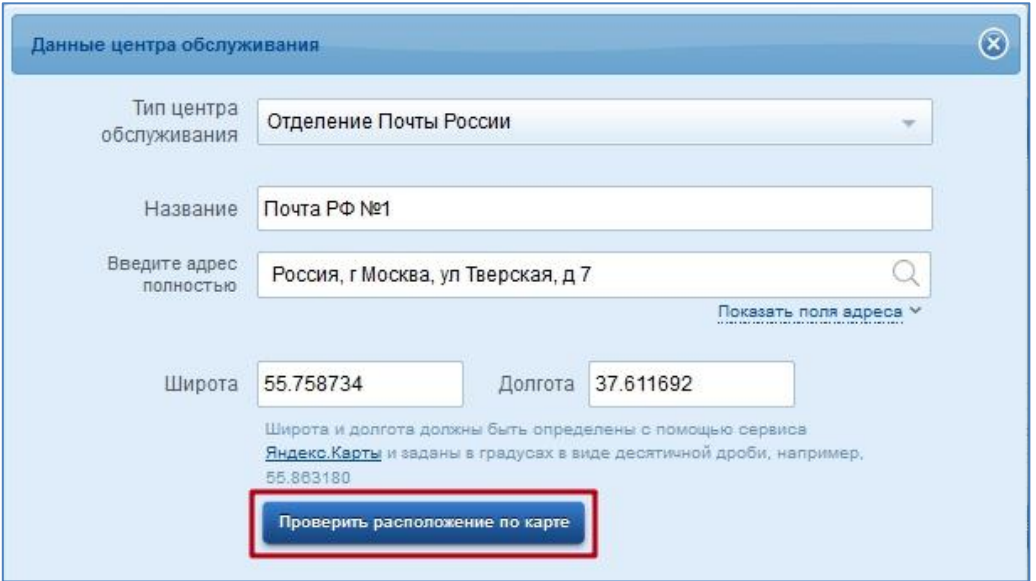

Рисунок 16 – Проверка координат центра обслуживания

<span id="page-24-0"></span>При выборе услуги, которая оказывается в центре обслуживания, следует помнить, что именно эта информация будет, во-первых, выводиться пользователю на карте центров обслуживания, во-вторых, использоваться при вызове программных интерфейсов ЕСИА (если в Техпортале у центра обслуживания отмечена только регистрация пользователя, то невозможно указание этого центра обслуживания, например, в запросе на подтверждение личности).

**Важно! В случае, если какая-либо услуга не будет выбрана как оказываемая для центра обслуживания, этот центр обслуживания не сможет предоставить эту услугу обратившемся гражданам. Соответствующая кнопка будет недоступна. При наведении на нее указателя мыши будет отображаться подсказка о том, что услуга недоступна для центра обслуживания. Для того чтобы добавить услугу в перечень оказываемых, необходимо будет выполнить операцию редактирования данных центра обслуживания (см. [«Редактирование данных центра обслуживания»](#page-27-0)) и на форме редактирования данных центра обслуживания [\(Рисунок 18\)](#page-28-0), в блоке «Услуги» выбрать необходимую услугу.**

Разрешения на отображение услуг (Рисунок [12\)](#page-20-0) центра обслуживания (элементы группы «Отображать услугу») разрешают (установлен соответствующий переключатель

напротив переключателя включения услуги) или запрещают (переключатель не установлен) отображение услуг на ресурсах ИЭП (например – на карте ЦО) и внешних информационных ресурсах, использующих данные о центрах обслуживания организаций, хранящихся в базе данных ЕСИА. При выборе услуги, которая оказывается в центре обслуживания, автоматически устанавливается разрешение на отображение услугу, при отключении услуги автоматически снимается разрешение на отображение, соответствующий элемент управления разрешением на отображение услуги становится недоступным для изменения.

Время работы должно указываться в соответствии со следующим форматом: «По <день недели в дательном падеже> с ЧЧ:ММ до ЧЧ:ММ (время обеда, если есть в формате ЧЧ:ММ)».

Пример:

«По понедельникам с 09:30 до 18:30 (обед с 13:00 до 14:00)»

или

«По выходным с 10:30 до 16:30 (без обеда)»

В поле «Особенности времени работы» следует отметить варианты («Работает в выходные»/«Ранее время работы (открыт с 8:00)»/«Позднее время работы (открыт после 19:00)»), соответствующие времени работы вашего центра обслуживания.

Важно! В случае, если соответствующие варианты не будут проставлены – центр обслуживания не будет отображаться у пользователей на карте при выборе ими данного варианта поиска.

Например, если график работы вашего центра обслуживания – каждый день с 08:00 до 15:00, то должны быть проставлены галочки в полях:

- работает в выходные;

- ранее время работы (открыт с 8:00);

В поле «Контакты» следует указать все телефоны, по которым заявитель может получить полезную информацию о работе центра обслуживания.

Полный формат указания телефонных номеров: +7 (XXX) XXX-XX-XX, доб. XXXX (<комментарий, если требуется>).

Формат городского номера:

+7 (123) 123-45-67

 $+7$  (12-34) 12-34-56

+7 (123-45) 1-23-45

+7 (12-34-56) 12-34

Формат номера мобильных телефонов:

+7 (123) 123-45-67

Пример:

+7 (123) 123-45-67, доб. 123 (справка)

или

+7 (34) 1-11-21

В поле «Дополнительная информация» следует указать на нерабочие дни, не отмеченные в атрибутах выше. Кроме того, здесь следует указывать все важные для заявителей сведения, не указанные в иных атрибутах. В частности, здесь следует указывать на особенности прохода к зданию или внутри него; информацию об удобном проходе\подъезде к зданию или получении пропуска для прохода. Не следует указывать в данном поле информацию, не относящуюся к регистрации в ЕСИА.

**Следует учесть, что с помощью Техпортала центр обслуживания создается в статусе «Недействующий». Рекомендуется убедиться, что в данном центре обслуживания корректно оказываются отмеченные услуги и только после этого присвоить центру обслуживания статус «Действующий» (для этого необходимо использовать функцию редактирования данных центра обслуживания, см. п. [3.3.2.2](#page-27-0) документа).** После регистрации центра обслуживания он получает идентификатор. Именно этот идентификатор центра обслуживания необходимо использовать при работе с программным интерфейсом по регистрации пользователей, опубликованным в СМЭВ.

После сохранения данных нового центра обслуживания можно добавить к нему сотрудников организации [\(Рисунок 17\)](#page-26-0). Доступ к ЦО будут иметь только те сотрудники, которые к нему присоединены.

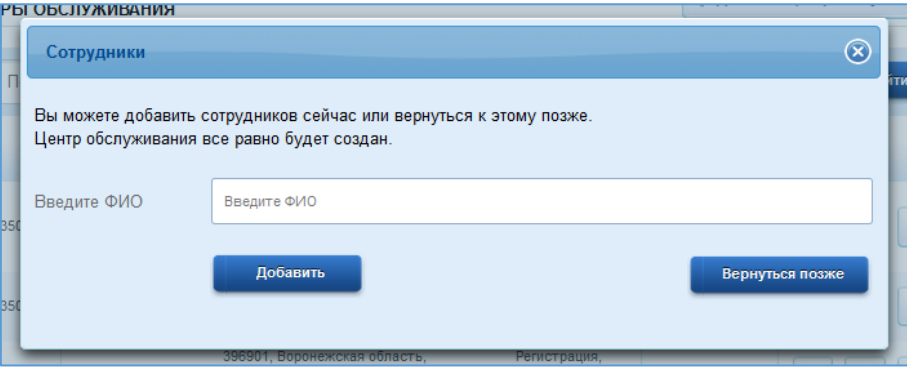

Рисунок 17 – Добавление сотрудников в ЦО при создании организации

<span id="page-26-0"></span>Данные центра обслуживания добавляются/изменяются на карте в срок - до 2х часов после внесения изменений через технологический портал.

Невозможно создать центр обслуживания, адрес и координаты которого совпадают с заблокированным для текущей организации центром обслуживания.

## <span id="page-27-0"></span>**3.2.2.2 Редактирование данных центра обслуживания**

Для редактирования данных центра обслуживания необходимо нажать на кнопку «Редактировать» ( ) рядом с названием центра. В появившемся окне имеется возможность отредактировать следующие данные:

- тип центра обслуживания (выбор из списка);
- название центра обслуживания;
- адрес (вводится с подсказками);
- номер дома, корпуса и строения;
- индекс;
- широта (обновляется автоматически при редактировании адреса в поле «Введите адрес полностью»);
- долгота (обновляется автоматически при редактировании адреса в поле «Введите адрес полностью»);
- оказываемые услуги, выбираются из перечня:
	- регистрация учетной записи;
	- подтверждение личности;
	- восстановление доступа;
	- удаление учетной записи;
	- сбор биометрических данных (опция отображается и доступна для выбора только при наличии соответствующего разрешения у организации – владельца ЦО);
- разрешения на отображение оказываемых центром обслуживания услуг (элементы «Отображать услугу»);
- время работы (в произвольном виде);
- особенности времени работы:
	- работает в выходные;
	- раннее время работы (открыт с 8:00);
	- позднее время работы (открыт после 19:00);
- контакты (в произвольном виде);
- дополнительная информация;
- статус центра обслуживания (действующий / недействующий) [\(Рисунок 18\)](#page-28-0).

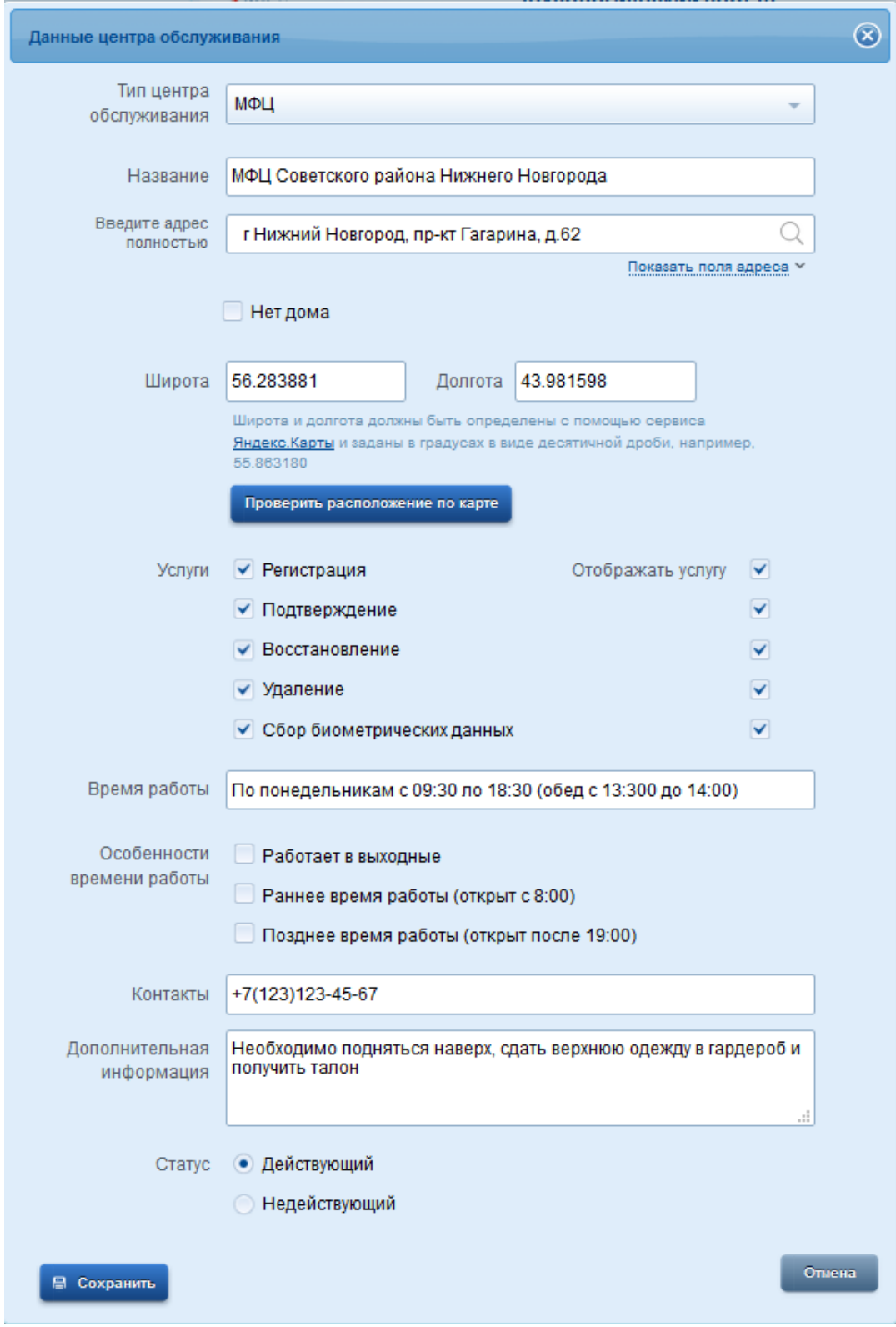

Рисунок 18 – Редактирование данных центра обслуживания

<span id="page-28-0"></span>Редактирование всех полей осуществляется по аналогии с вводом данных при регистрации центра обслуживания. Единственное существенное отличие – возможность изменить статус:

- недействующий (присваивается центру по умолчанию) центры с этим статусом не отображаются на карте для пользователей ЕСИА и не учитываются при расчете статистики работы центров обслуживания. Тем не менее, в таких центрах технически можно осуществлять операции в ЕСИА;
- действующий центры с этим статусом отображаются на карте для пользователей ЕСИА.

Разрешения на отображение услуг (Рисунок [18\)](#page-28-0) центра обслуживания (элементы группы «Отображать услугу») разрешают (установлен соответствующий переключатель напротив переключателя включения услуги) или запрещают (переключатель не установлен) отображение услуг на ресурсах ИЭП (например – на карте ЦО) и внешних информационных ресурсах, использующих данные о центрах обслуживания организаций, хранящихся в базе данных ЕСИА. При выборе услуги, которая оказывается в центре обслуживания, автоматически устанавливается разрешение на отображение услуг, при отключении услуги автоматически снимается разрешение на отображение, соответствующий элемент управления разрешением на отображение услуги становится недоступным для изменения.

В случае, если ЦО заблокирован по тем или иным причинам, его статус автоматически меняется на «Недействующий». На карте такой ЦО отображаться не будет. Для заблокированного ЦО редактирование данных недоступно. На форме редактирования отображается соответствующее сообщение [\(Рисунок 19\)](#page-30-1).

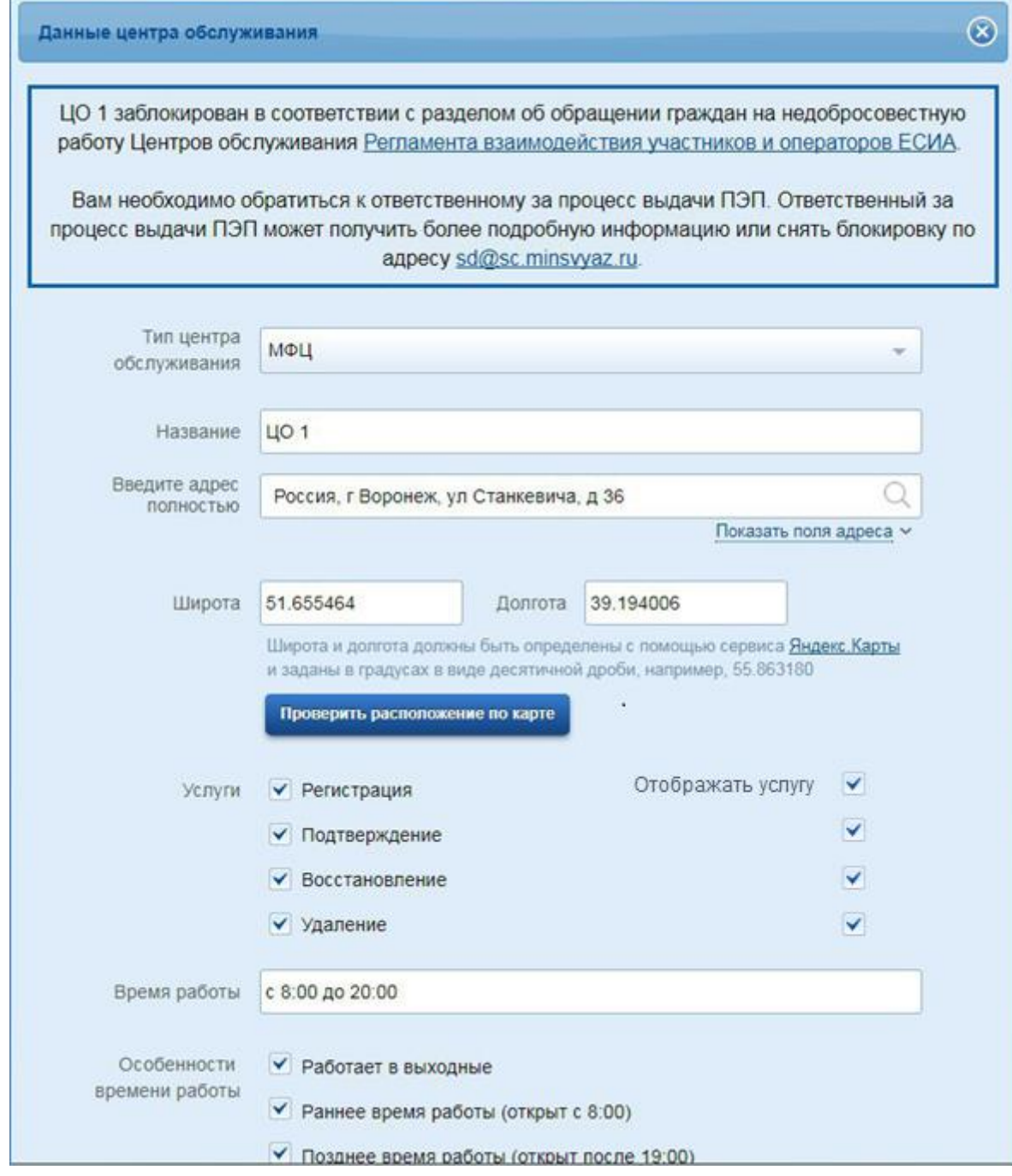

<span id="page-30-1"></span>Рисунок 19 – Редактирование данных заблокированного центра обслуживания

## <span id="page-30-0"></span>**3.2.2.3 Прикрепление сотрудников к центру обслуживания**

Для доступа к АРМ Центра обслуживания сотрудник должен быть присоединен к соответствующему ЦО.

Для присоединения сотрудников к ЦО необходимо нажать на кнопку «Прикрепить сотрудников к центру обслуживания» ( $\Box$ ) рядом с названием центра.

В появившемся окне необходимо ввести ФИО всех сотрудников организации, которым необходим доступ к выбранному ЦО, и нажать кнопку «Добавить» [\(Рисунок 20\)](#page-31-0).

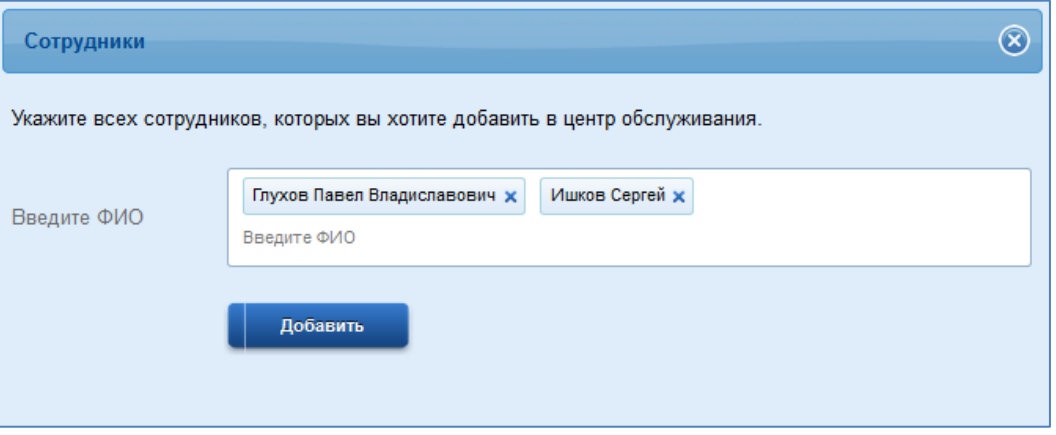

Рисунок 20 – Форма присоединения сотрудников к ЦО

<span id="page-31-0"></span>Список сотрудников можно редактировать: добавлять новых сотрудников или удалять уже добавленных ( **1)**. Для сохранения изменений списка присоединенных сотрудников необходимо нажать кнопку «Сохранить» [\(Рисунок 21\)](#page-31-1).

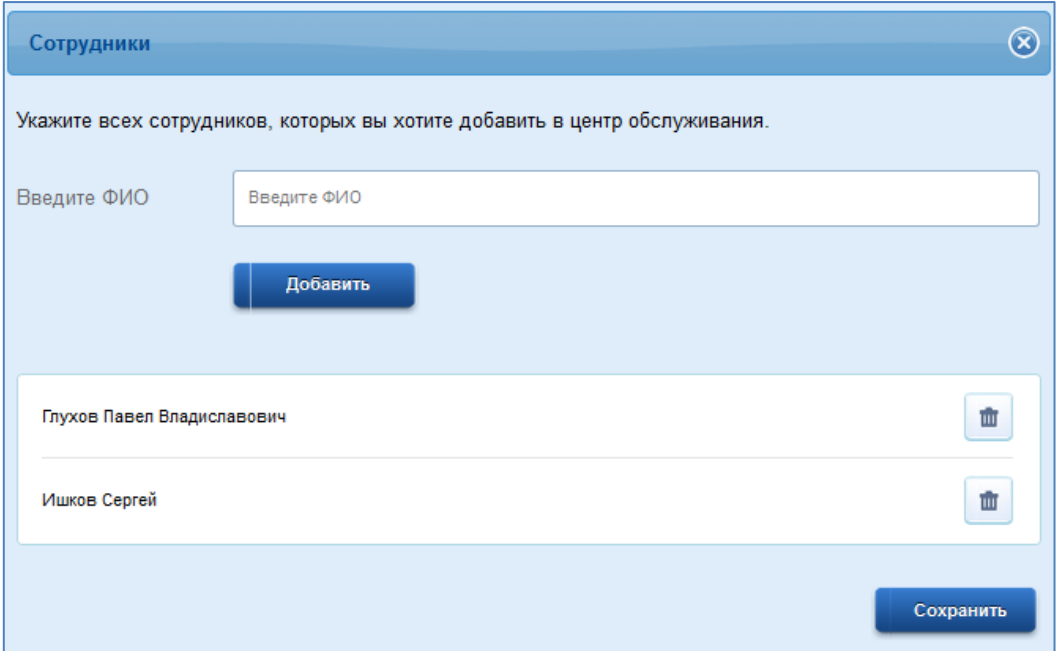

<span id="page-31-1"></span>Рисунок 21 – Форма редактирования списка сотрудников, присоединенных к ЦО

## **3.2.2.4 Удаление центра обслуживания**

Для удаления центра обслуживания необходимо нажать на кнопку «Удалить» рядом с названием соответствующего центра обслуживания  $(\Box)$ . После удаления центра станет невозможным проводить какие-либо операции с указанием этого центра, пользователи ЕСИА не будут видеть его на карте.

Для заблокированного центра обслуживания удаление недоступно. При попытке удалить такой ЦО будет отображено соответствующее сообщение [\(Рисунок 22\)](#page-32-1).

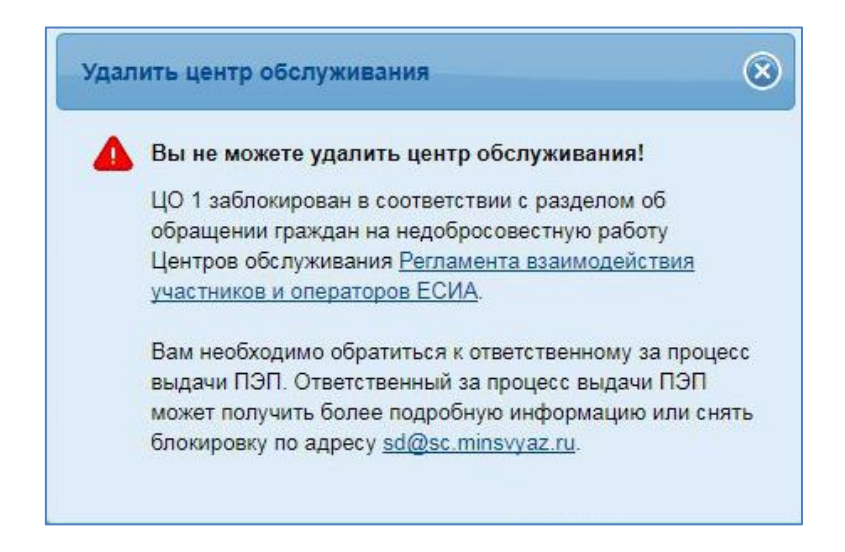

<span id="page-32-1"></span>Рисунок 22 – Сообщение об ошибке удаления заблокированного центра обслуживания

#### <span id="page-32-0"></span>**3.2.3 Управление группами доступа**

Группы доступа позволяют регулировать права доступа сотрудников организации к информационным системам, а также к различным функциям в рамках одной информационной системы.

Если сотрудник организации был включен в системную группу, то соответствующую информацию (о включенности сотрудника в группу) сможет обрабатывать система-владелец данной системной группы.

В настоящее время предусмотрены следующие типы групп доступа:

- − публичная доступная для назначения всем организациям. Уполномоченный сотрудник организации (не являющейся владельцем группы) всегда может включать в эту группу сотрудников своей организации.
- − ограниченно доступная (приватная) доступная организациям только с разрешения владельца системной группы. Уполномоченный сотрудник организации может включать в эту группу сотрудников своей организации только после получения организацией прав доступа со стороны организации-владельца системной группы.

Управление группами доступа осуществляется посредством вкладки «Группы доступа» раздела «Сервисы».

На данной вкладке можно:

- создать новую группу доступа;
- изменить данные группы доступа;

 предоставить другой организации возможность использования группы доступа (для непубличных групп доступа).

При переходе на вкладку «Группы доступа» отображаются все группы, владельцем которых является данная организация [\(Рисунок 23\)](#page-33-0). По каждой группе отображается ее номер, название и ИС – владелец группы. Непубличные группы доступа, т.е. группы, не видимые всем зарегистрированным в ЕСИА организациям, обозначены пиктограммой «Замок» ( $\blacksquare$ ).

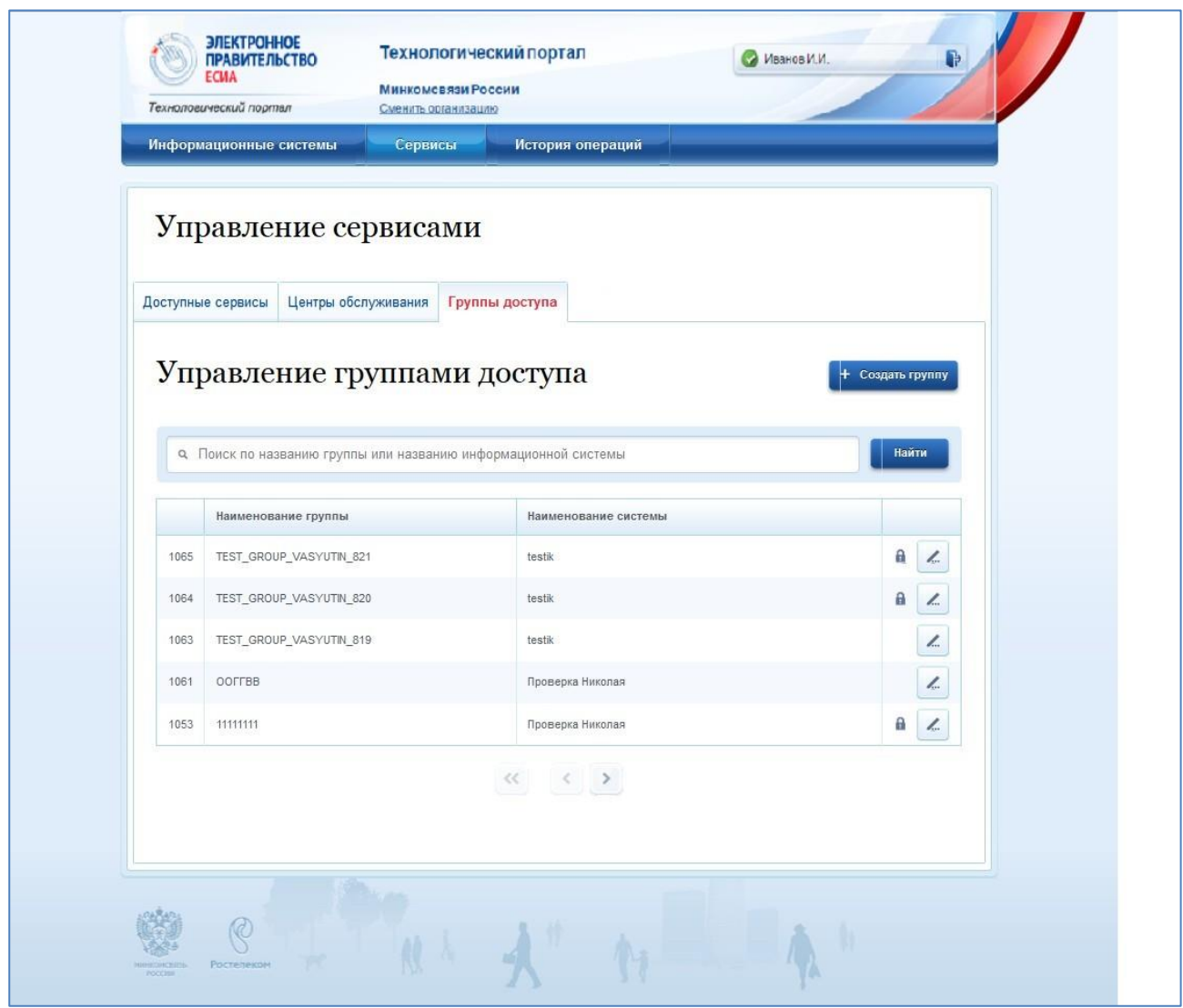

Рисунок 23 – Просмотр групп доступа

### <span id="page-33-0"></span>**3.2.3.1 Создание группы доступа**

Для создания новой группы доступа необходимо нажать на кнопку «Создать группу», расположенную на основной странице управления группами. На открывшейся странице необходимо указать следующие данные о создаваемой группе:

- информационная система, доступ к которой регулирует данная группа. ИС необходимо выбрать из перечня ИС данной организации;
- название группы (отображаемое имя, указывается на русском языке);
- мнемоника группы уникальный набор латинских символов и цифр;
- описание группы информация о том, какие возможности получают сотрудники организации, включенные в данную ИС, по работе с ИС-владельцем системной группы. После заполнения данных необходимо нажать на кнопку «Создать», группа будет

#### создана.

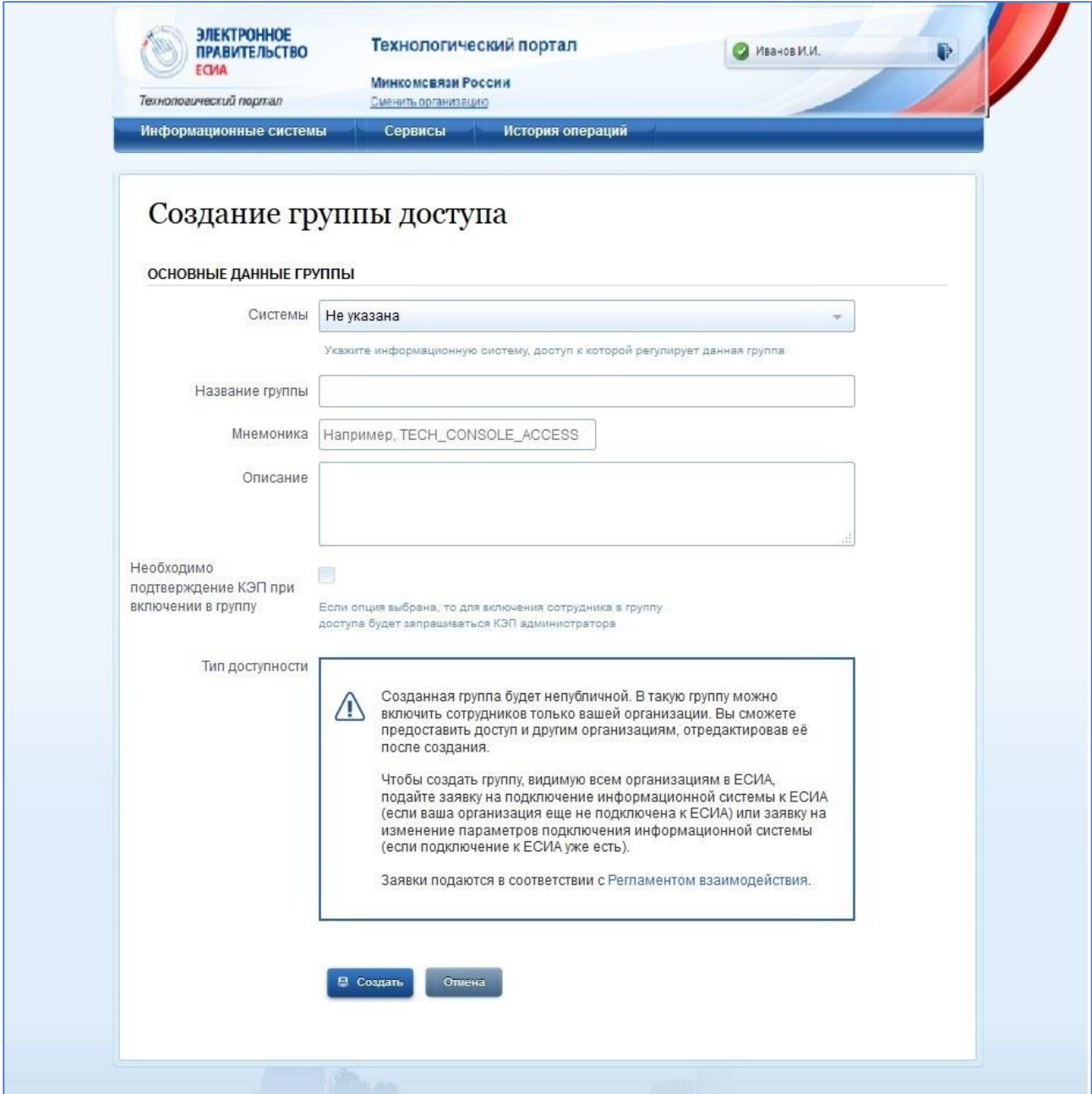

Рисунок 24 – Создание группы доступа

#### **3.2.3.2 Изменение данных группы доступа**

Для изменения данных группы доступа необходимо нажать на кнопку «Редактировать»

( ), расположенную на основной странице управления группами справа от названия соответствующей группы. На появившейся странице можно изменить следующие данные группы:

- название группы;
- описание группы.

Информационную систему, доступ к которой регулирует группа, а также мнемонику менять невозможно. Также нельзя менять тип доступности группы.

Если группа изначально создана как «Непубличная», то можно просмотреть перечень организаций, которым дан доступ к этой группе, а также дать возможность другим организациям использовать группу (см. п. 3.2.3).

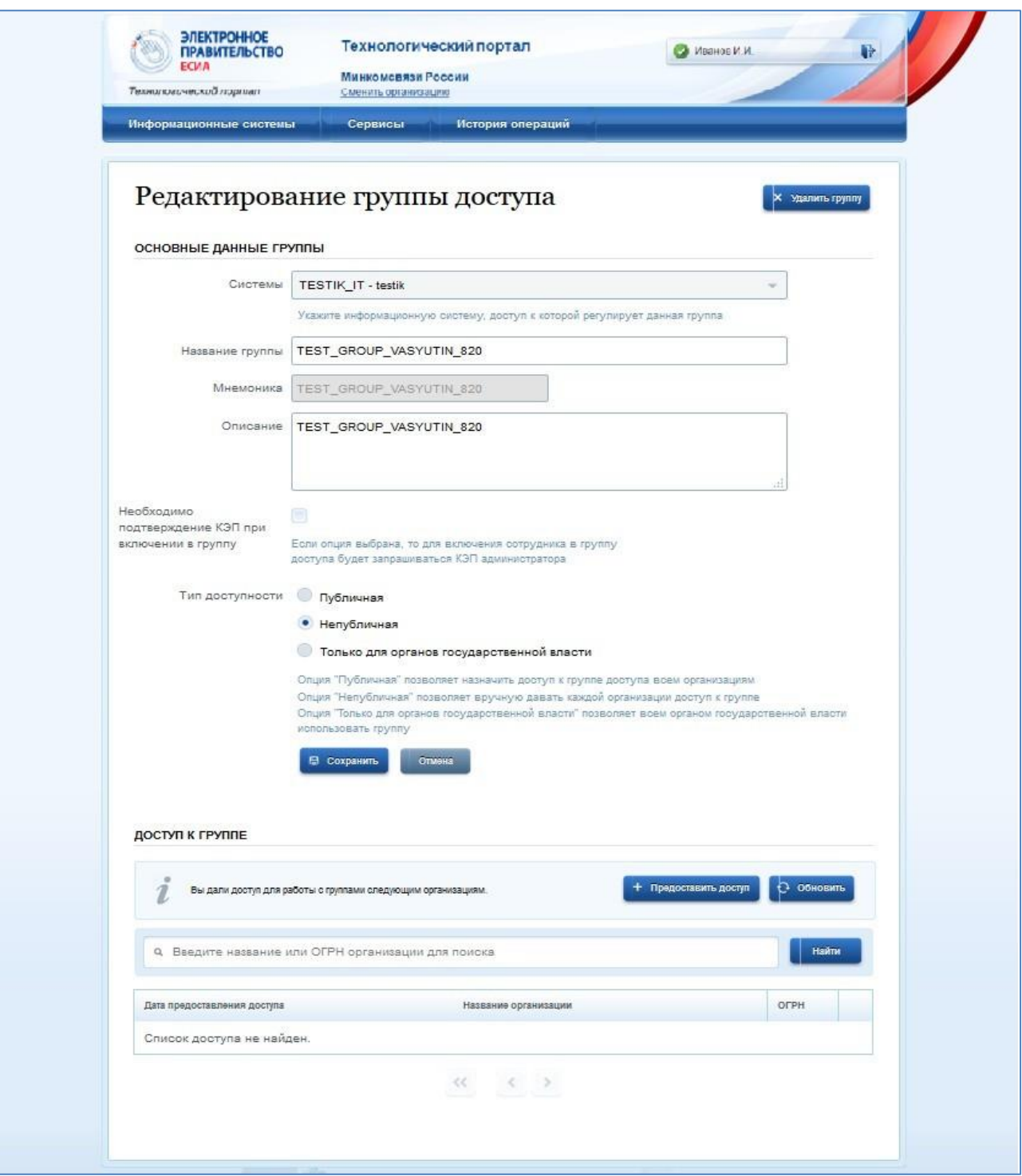

Рисунок 25 – Изменение данных группы доступа

## **3.2.3.3 Предоставить организации возможность использования группы доступа**

В свойствах группы доступа, если она является непубличной, можно посмотреть перечень организаций, которым предоставлена возможность использовать эту группу в целях доступа к информационной системе организации. По каждой организации отображается:

- дата предоставления доступа;
- название организации;

ОГРН организации.

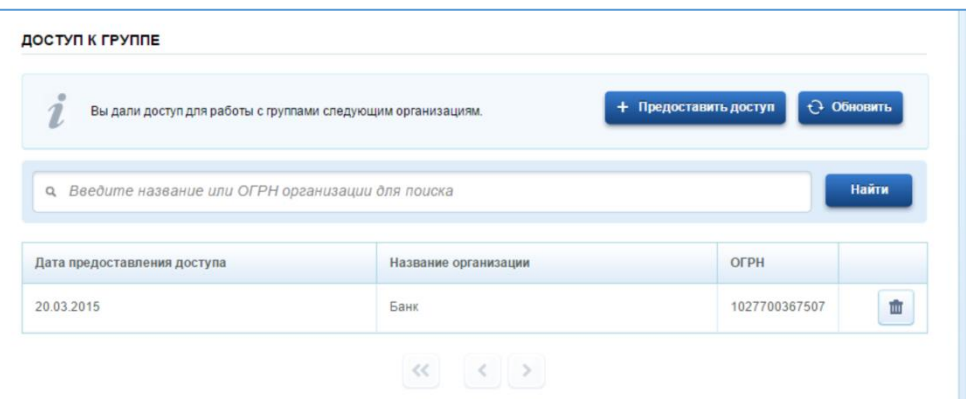

Рисунок 26 – Перечень организаций, которые могут использовать непубличную группу

Чтобы дать новой организации возможность использовать непубличную группу, следует нажать на кнопку «Предоставить доступ». Во всплывающем окне необходимо ввести ОГРН организации, которой следует предоставить доступ к данной группе [\(Рисунок 27\)](#page-37-0). Чтобы дать доступ некоторой организации, эта организация должна быть зарегистрирована в ЕСИА.

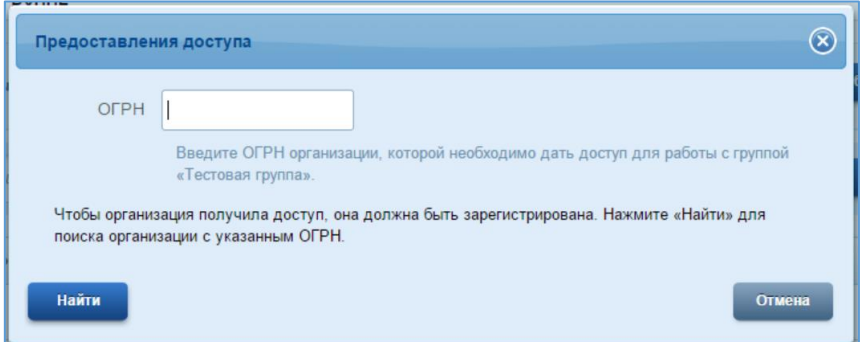

Рисунок 27 – Предоставление доступа (поиск организации по ОГРН)

<span id="page-37-0"></span>Если организация найдена, то будет отображено ее название [\(Рисунок 28\)](#page-38-1). Если найдена корректная организация, то следует нажать на кнопку «Предоставить». Если необходимо изменить ОГРН, то следует нажать на кнопку «Вернуться к поиску организации».

После того, как доступ предоставлен, администратор профиля соответствующей организации увидит эту группу (в профиле организации, вкладка «Доступ к системам») и сможет добавлять в нее сотрудников.

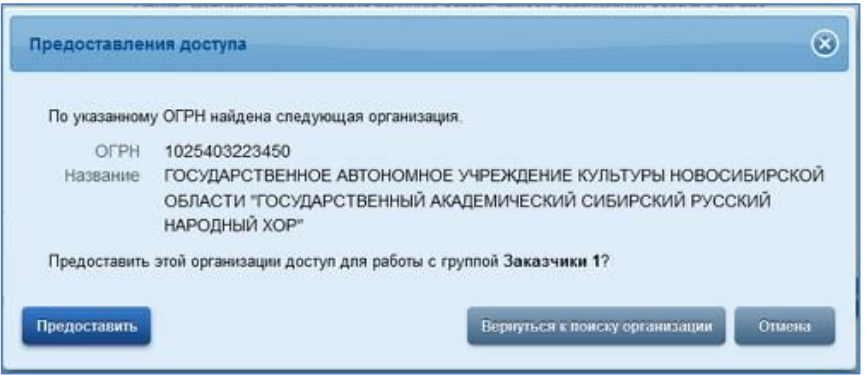

Рисунок 28 – Предоставление доступа (организация найдена)

<span id="page-38-1"></span>При необходимости лишить организацию доступа к группе, следует найти эту организацию в перечне и нажать на кнопку «Удалить» ( ).

## <span id="page-38-0"></span>**3.2.4 Просмотр статистики по запросам на получение услуг**

Вкладка «Запросы на получение услуг» раздела «Сервисы» доступна в случае, если система подключена к сервису SID0004152 и для нее установлены лимиты запросов [\(Рисунок](#page-39-1)  [29\)](#page-39-1). Она позволяет посмотреть статистику по запросам на получение услуг в следующем разрезе:

- лимит по количеству запросов;
- количество отправленных запросов;
- остаток запросов.

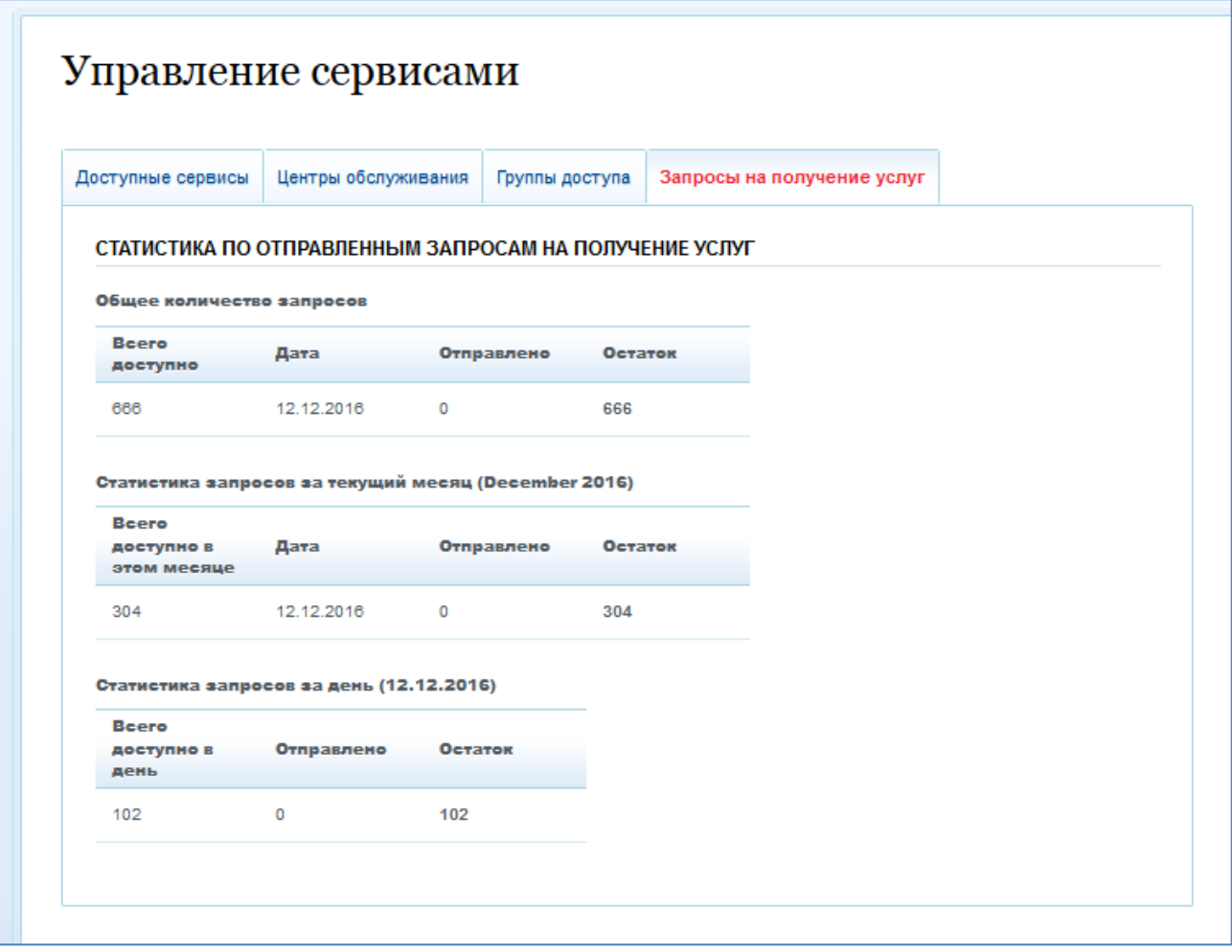

<span id="page-39-1"></span>Рисунок 29 – Просмотр статистики по отправленным запросам на получение услуг

#### <span id="page-39-0"></span>**3.2.5 Настройка оповещений**

<u>.</u>

Раздел Техпортала «Оповещения» предназначен<sup>5</sup> для настройки механизмов рассылки уведомлений о событиях некоторых сервисов ЕСИА, используемых зарегистрированными ИС организаций. Доступ к указанным настройкам осуществляется на вкладке «Оповещения» страницы «Управление сервисами» раздела Техпортала «Сервисы» [\(Рисунок 30\)](#page-40-0).

Действия на вкладке «Оповещения» может выполнять уполномоченный сотрудник организации-потребителя сервисов ЕСИА, учётная запись которого удовлетворяет следующим требованиям:

 сотрудник является руководителем организации или администратором профиля организации в ЕСИА;

<sup>5</sup> Данная функциональность Технологического портала ЕСИА предназначена для использования участниками Эксперимента согласно Постановлению Правительства РФ от 3 июня 2019 г. № 710 «О проведении эксперимента по повышению качества и связанности данных, содержащихся в государственных информационных ресурсах»

 сотрудник включен в группу доступа «Технологический портал» Единой системы идентификации и аутентификации.

Примечание: данные настройки выполняются в профиле организации в ЕСИА – руководитель организации может назначить администратором профиля своей организации и включить в группу доступа «Технологический портал» ЕСИА любого сотрудника – участника организации.

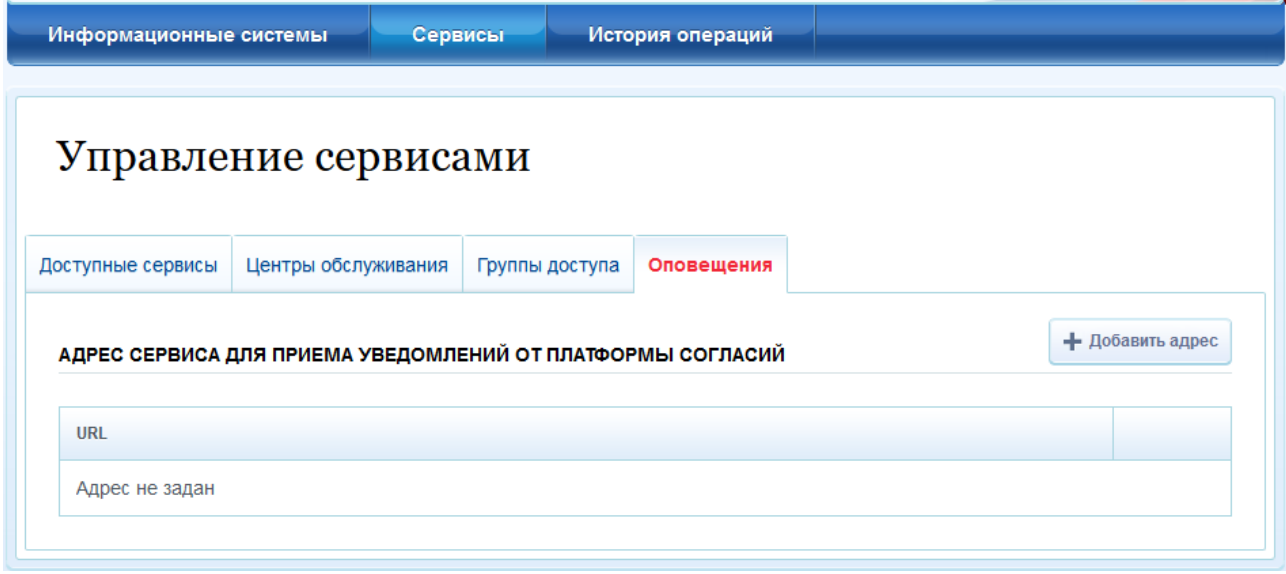

Рисунок 30 – Настройка механизмов рассылки уведомлений сервисов ЕСИА

<span id="page-40-0"></span>В группе настроек «Адрес сервиса для приёма уведомлений от платформы согласий» предоставляется возможность указания URL-адреса REST-сервиса (метода), реализованного в ИС организации, на который будут направляться запросы с передачей в теле запроса атрибутов событий платформы согласий. Ввод и последующее редактирование URL-адреса REST-сервиса (метода) ИС для приёма уведомлений платформы согласий осуществляется на форме «Данные для оповещения» [\(Рисунок 31\)](#page-40-1), отображаемой при нажатии соответствующей кнопки «+ Добавить адрес» [\(Рисунок 30\)](#page-40-0).

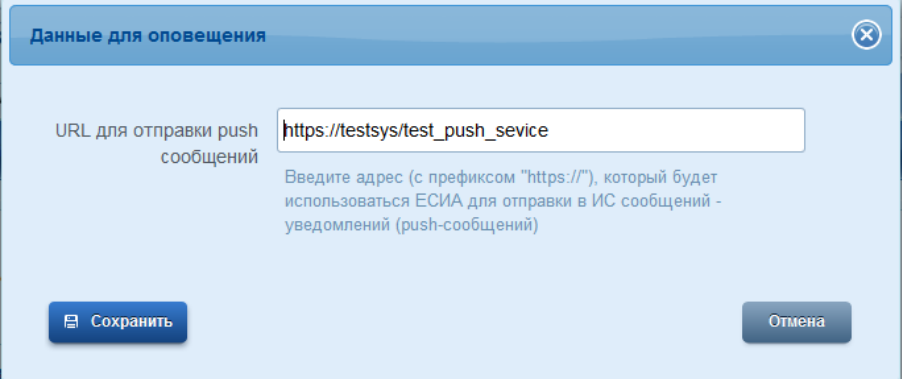

<span id="page-40-1"></span>Рисунок 31 – Ввод или редактирование URL-адреса REST-сервиса ИС организации для приёма уведомлений о событиях платформы согласий ЕСИА

Редактирование URL-адреса REST-сервиса (метода) ИС для приёма уведомлений платформы согласий осуществляется с помощью соответствующих визуальных элементов управления на вкладке «Оповещения» страницы «Управление сервисами» раздела Техпортала «Сервисы» [\(Рисунок 32\)](#page-41-2).

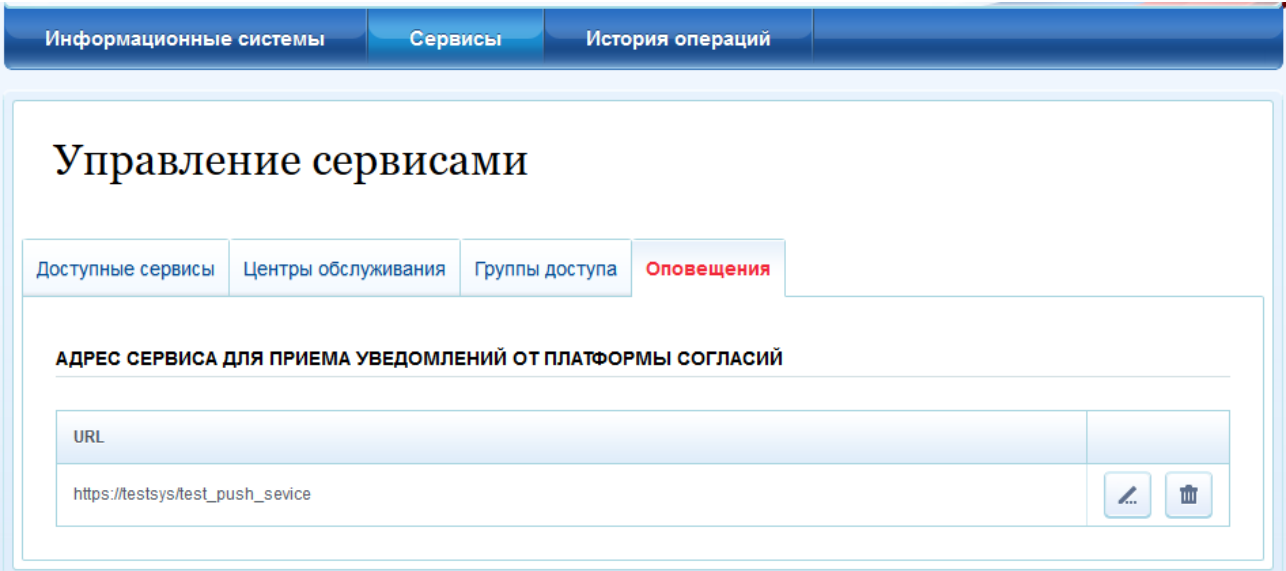

<span id="page-41-2"></span>Рисунок 32 – Вид элементов управления вкладки «Оповещения» после выполнения настройки механизмов рассылки уведомлений сервисов ЕСИА

## <span id="page-41-0"></span>**3.3 Просмотр истории операций**

В разделе «История операций» Техпортала имеется возможность:

- посмотреть список операций;
- выгрузить историю операций в файл формата CSV.

## <span id="page-41-1"></span>**3.3.1 Просмотреть список операций**

Для просмотра истории операций необходимо воспользоваться разделом «История операций» Техпортала. В данном разделе, на вкладке «Список операций» отображаются операции, связанные с данной информационной системой и выполненные с помощью Техпортала (например, операции с группами, центрами обслуживания и др.) [\(Рисунок 33\)](#page-42-1).

Каждая операция характеризуется следующими параметрами:

- − номер операции;
- − время выполнения операций;
- − описание операции;
- − сотрудник, выполнивший операцию (ФИО).

Имеется возможность сортировать операции по дате (по убыванию и возрастанию).

| Информационные системы |                                                  | Сервисы           | История операций                                                                                                    |                                   |
|------------------------|--------------------------------------------------|-------------------|----------------------------------------------------------------------------------------------------|-----------------------------------|
|                        | История операций                                 |                   |                                                                                                    |                                   |
| Список операций        | Выгрузка истории операций                        |                   |                                                                                                    |                                   |
|                        | История операций                                 |                   |                                                                                                    |                                   |
|                        |                                                  |                   | Здесь показаны операции, выполненные с вашей организацией, ее филиалами и сотрудниками.                                                                |                                   |
|                        | 9. Поиск по номеру и лицу, выполнившему операцию |                   |                                                                                                    | Найти                             |
| Номер                  | Время<br>┳                                       | Описание операции |                                                                                                    | Операцию<br>ВЫПОЛНИЛ              |
| 947331374              | 09.08.2017<br>15:07:10                           |                   | Данные центра обслуживания ЦО МИхайлова 3 изменены                                                                                                    | Вагапова<br>Анастасия<br>Игоревна |
| 947331372              | 09.08.2017<br>15:07:10                           |                   | Изменились контакты Центра обслуживания: 893565656                                                                                                    | Вагапова<br>Анастасия<br>Игоревна |
| 947331371              | 09.08.2017<br>15:07:10                           |                   | Изменились услуги предоставляемые Центром обслуживания:<br>[Подтверждение, Регистрация, Удаление, Восстановление]                                      | Вагапова<br>Анастасия<br>Игоревна |
| 947331370              | 09.08.2017<br>15:07:10                           |                   | Адрес центра обслуживания ЦО МИхайлова 3 изменен на<br>396901,РОССИЯ,Воронежская область, Семилукский район,<br>Семилуки город, Абрамова улица, 2/1,,, | Вагапова<br>Анастасия<br>Игоревна |
| 947330867              | 08.08.2017<br>16:40:31                           |                   | Изменились контакты Центра обслуживания: autotestco@test.ru                                                                                            | Вагапова<br>Анастасия<br>Игоревна |
|                        |                                                  |                   |                                                                                                    |                                   |
|                        |                                                  |                   |                                                                                                    |                                   |

Рисунок 33 – Просмотр истории операций

## <span id="page-42-1"></span><span id="page-42-0"></span>**3.3.2 Выгрузить историю операций**

Для выгрузки истории операций необходимо воспользоваться разделом «История операций» Техпортала. В данном разделе, на вкладке «Выгрузка истории операций» имеется возможность отобрать и выгрузить операции [\(Рисунок 34\)](#page-43-0).

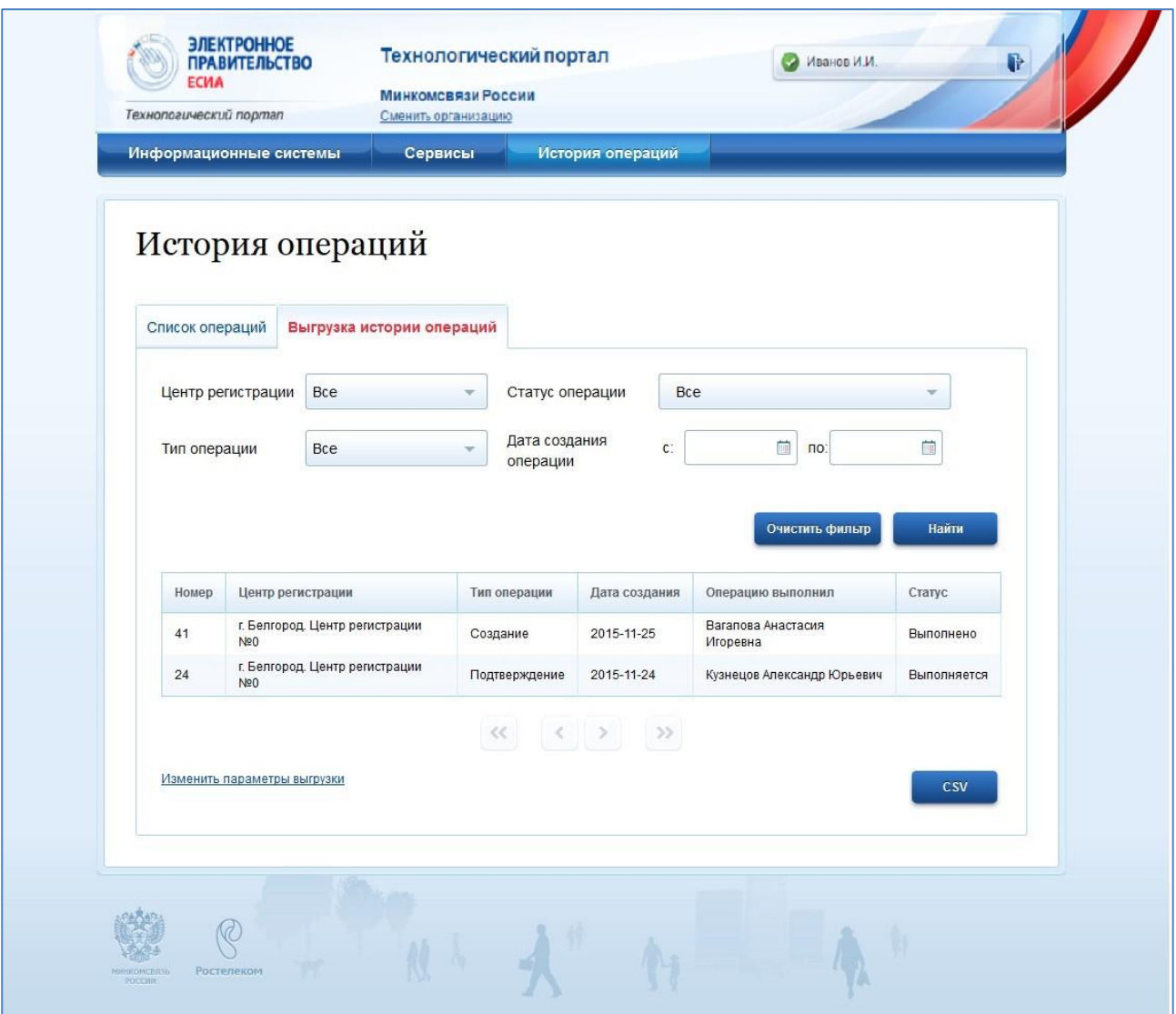

<span id="page-43-0"></span>Рисунок 34 – Выгрузка истории операций